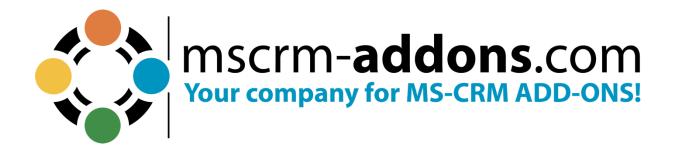

# PowerSearch -Installation and User Guide for Dynamics 365

June 2023

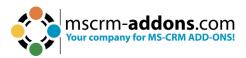

## **Table of Contents**

| <ol> <li>HOW TO INSTALL POWERSEARCH FOR MICROSOFT DYNAMICS 365</li></ol>                                                                                                    |    |
|----------------------------------------------------------------------------------------------------|----|
| <ol> <li>How to install PowerSearch via .exe file</li></ol>                                                                                                    | 4  |
| <ul> <li>1.3. How to install PowerSearch via solution import (manually)</li> <li>2. CONFIGURATION PAGE</li></ul>                                                                                                    |    |
| <ul> <li>2. CONFIGURATION PAGE</li> <li>2.1. The Get Started tab.</li> <li>2.2. The Configuration tab</li> <li>2.3. The General Settings tab.</li> <li>2.4. The Licensing tab</li> <li>2.5. The About tab</li> <li>2.6. Connection Setup</li> <li>3. HOW TO EMBED POWERSEARCH IN MICROSOFT DYNAMICS 365</li> <li>4. HOW TO ACCESS POWERSEARCH FROM WITHIN MICROSOFT DYNAMICS 365</li> <li>4.1. How to access PowerSearch via the GlobalButton</li> <li>4.2. Via Sitemap link</li> </ul> | 8  |
| <ul> <li>2.1. The Get Started tab</li></ul>                                                                                                    | 12 |
| <ul> <li>2.1. The Get Started tab</li></ul>                                                                                                    | 16 |
| <ul> <li>2.2. The Configuration tab</li></ul>                                                                                                    |    |
| <ul> <li>2.3. The General Settings tab</li></ul>                                                                                                    |    |
| <ul> <li>2.4. The Licensing tab</li></ul>                                                                                                    |    |
| <ul> <li>2.5. The About tab</li></ul>                                                                                                    |    |
| <ul> <li>2.6. Connection Setup</li> <li>3. HOW TO EMBED POWERSEARCH IN MICROSOFT DYNAMICS 365</li> <li>4. HOW TO ACCESS POWERSEARCH FROM WITHIN MICROSOFT DYNAMICS 365</li> <li>4.1. How to access PowerSearch via the GlobalButton</li> <li>4.2. Via Sitemap link</li> </ul>                                                                                                    |    |
| <ul> <li>4. HOW TO ACCESS POWERSEARCH FROM WITHIN MICROSOFT DYNAMICS 365</li> <li>4.1. How to access PowerSearch via the GlobalButton</li></ul>                                                                                                    |    |
| <ul><li>4.1. How to access PowerSearch via the GlobalButton</li></ul>                                                                                                    | 26 |
| 4.2. Via Sitemap link                                                                                                    | 30 |
|                                                                                                    | 30 |
|                                                                                                    | 30 |
| 5. THE POWERSEARCH ENTITY CONFIGURATION OVERVIEW                                                                                                    | 31 |
| 5.1. The configuration of PowerSearch entities                                                                                                    | 31 |
| 5.1.1. The General section                                                                                                    | 32 |
| 5.1.2 The Input Fetch Section                                                                                                    | 34 |
| 5.1.3 The Search Fields                                                                                                    | 36 |
| 5.1.4 The Result Fields                                                                                                    | 37 |
| 5.2 How to share PowerSearch Configuration records                                                                                                    | 38 |
| 5.2.1 Open a random PowerSearch Configuration                                                                                                    | 38 |
| 5.2.2 The Share records in mscrm-addons.com PowerSearch Configuration opens                                                                                                    | 38 |
| 5.2.3 Look for a user or team                                                                                                    |    |
| 5.2.4 Assign permissions to selected users                                                                                                    | 39 |
| 6 THE POWERSEARCH LAYOUT DESIGNER                                                                                                    | 41 |
| 6.1 How to start the PowerSearch Layout Designer                                                                                                    |    |
| 6.2 The PowerSearch Layout Designer surface                                                                                                    |    |
| 6.2.1 How to customize Layouts                                                                                                    |    |
| 7 POWERSEARCH SURFACE: SPECIAL FIELD FUNCTIONS AND BUTTONS                                                                                                    | 49 |
| 7.1 Look up field                                                                                                    |    |
| 7.2 Date related fields                                                                                                    |    |
| <ul><li>7.3 The Open Configuration button</li></ul>                                                                                                    |    |
| 7.4     The Clear button                                                                                                    |    |
| 8 WAYS TO PROCEED WITH YOUR SEARCH RESULTS                                                                                                    | 51 |
| 8.1 Open the record with a double click on them                                                                                                    |    |
| 8.2 Open your results with Microsoft Dynamics 365                                                                                                    |    |
| 8.3 Jump from page to page                                                                                                    |    |
| 8.4 Change the result or using the column header                                                                                                    |    |

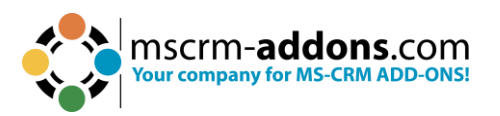

| 9.    | TUTORIALS (HOW TO'S)                                |    |
|-------|-----------------------------------------------------|----|
| 9.1.  | How to search with PowerSearch                      |    |
| 9.2.  | How to configure an entity/table                    |    |
| 9.3.  | How to add Fields                                   | 59 |
| 9.4.  | The results                                         | 60 |
| 9.5.  | How to delete Search and Result Fields              |    |
| 9.6.  | How to set an operator                              |    |
| 9.7.  | How to enable users to choose between operators     |    |
| 9.8.  | How to change the page size                         |    |
| 9.9.  | How to rearrange the order of fields                |    |
| 9.10. |                                                     |    |
| 9.11. | How to rearrange Configuration entities (for users) | 65 |
| 9.    | 11.1. How to drag and drop Configuration entities   | 65 |
| 9.    | 11.2. How to set result sorting                     | 65 |
| 10.   | LIST OF FIGURES                                     | 68 |
| 11    | CONTACT                                             | 71 |

## Preamble

This documentation is intended to guide you through the generation of searches with PowerSearch in Microsoft Dynamics 365.

Please read this document carefully and follow the steps described to achieve the results.

## Target Audience

This guide is intended for users applying search queries with PowerSearch who have the following minimum skills:

- Basic Microsoft Dynamics 365 knowledge
- Maintaining and configuring a Microsoft Dynamics 365 Organization

### Supported Web Browsers and versions

Supported Web Browsers:

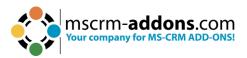

- Chrome
- Edge
- Firefox

One of the following versions of Microsoft Dynamics 365 must be available:

- Microsoft Dynamics 365
- Microsoft Dynamics CRM Server 2015/2016
- Microsoft Dynamics On Premise Version 9.0

## Purpose of PowerSearch

PowerSearch facilitates – among other things – search queries in Microsoft Dynamics 365. It is the perfect mix between Microsoft Dynamics 365 Standard Search and Microsoft Dynamics 365 Advanced Find.

Thus, PowerSearch provides a powerful search routine. In addition to the standard search functionality, users can predefine common queries and save tons of time on finding records in Dynamics 365.

PowerSearch allows its users to use multiple fields for search queries that are frequently used. This allows the user to search multiple fields simultaneously, for example, to filter a view based on the account name and the city.

There is no need to repeatedly insert every single search parameter anymore. Our powerful add-on allows its users to preconfigure the search fields to save valuable time.

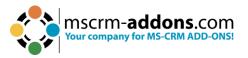

## 1. How to install PowerSearch for Microsoft Dynamics 365

PowerSearch is very easy to install and integrate into Microsoft Dynamics 365. There are different ways how to install PowerSearch in your environment.

#### 1.1. How to install PowerSearch via AppSource

By leveraging Microsoft AppSource, businesses can find, and implement our applications like <u>PowerSearch</u> that align with their requirements and help them streamline processes.

After accessing the app on AppSource, check the compatibility and requirements of your Microsoft software, sign into your Microsoft account, and install the app by clicking Free Trial. Make sure you select the environment you want to install PowerSearch in case you have different environments.

Follow any on-screen instructions or prompts to complete the installation process. You may be asked to grant certain permissions or provide additional information during the installation.

Once the app is successfully installed, you should receive a confirmation message or notification. The app should now be accessible within the chosen Microsoft environment.

Follow this article for post AppSource installation.

#### 1.2. How to install PowerSearch via .exe file

PowerSearch can be installed and integrated into Microsoft Dynamics 365 Via an .exe file.

You can find the required data for the installation on our homepage <u>www.mscrm-addons.com</u> in the <u>Download</u> section.

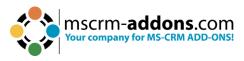

#### Download PowerSearch for Dynamics 365

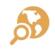

This is the download for Dynamics 365 Version 9.x Please check your Dynamics 365 Version before downloading. See Tutorial.

Need Help?: If you run into troubles when installing/configuring our solutions dont hesitate to get in touch with us via our Help-Center.

| Installer |                                                          |           |               |          |  |  |
|-----------|----------------------------------------------------------|-----------|---------------|----------|--|--|
|           | Title                                                    | Category  | Modified Date |          |  |  |
|           | PowerSearch for Dynamics 365 (EXE Installer + Solutions) | v.2020.16 | 8/25/2022     | Download |  |  |

Figure 1: Download section for PowerSearch on www.mscrm-addons.com

With a click on the **Download** button, you will receive a .zip file.

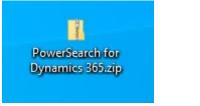

Figure 2: .zip file for PS installation in Dynamics 365

Regardless of the method you select, the .zip file serves as the initial step for your installation. Ensure that you unpack the downloaded .zip file. Once unzipped, the solution package will appear as depicted below.

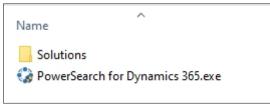

Figure 3: Unzip the PS .exe file

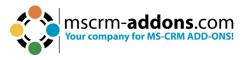

In the folder where you have unzipped the PowerSearch installation file, make doubleclick on the .exe file and the InstallShield Wizard opens.

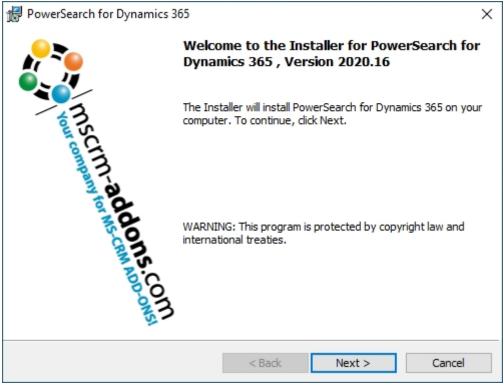

Figure 4: InstallShield Wizard

Click the **Next** button. Now check to accept the terms in the license agreement.

| 🔀 PowerSearch for Dynamics 365                                                                                                    |                                              |             | Х                       |
|----------------------------------------------------------------------------------------------------|----------------------------------------------|-------------|-------------------------|
| License Agreement<br>Please read the following license agree<br>carefully.                                                                  | ement                                        | PowerSearch | for Dynamics 365        |
| FORM OF END U                                                                                                    | SER LICENSE A                                | GREEMENT    | ^                       |
| MSCRM-ADDONS.COM SOFT                                                                                                    | WARE LICEN                                   | SE AGREEMEN | т                       |
| IMPORTANT: THIS SOFTWARE<br>AGREEMENT") IS A LEGAL AGR<br>MSCRM-ADDONS.COM. READ I<br>SOFTWARE. IT PROVIDES A L<br>CONTAINS WARRANTY INFORM | REEMENT BETV<br>IT CAREFULLY<br>ICENSE TO US | EFORE USING | AND<br>G THE<br>ARE AND |
| I accept the terms in the license agree I do not accept the terms in the license                                                            |                                              |             | Print                   |
| InstallShield                                                                                                    |                                              |             |                         |
|                                                                                                    | < Back                                       | Next >      | Cancel                  |

Figure 5: Accept terms of license agreement

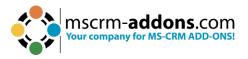

Click **Next** to install to this folder or click **Change** to install to a different folder.

| PowerSe         | arch for Dynamics 365                                                                   |        |                   | ×                             |
|-----------------|-----------------------------------------------------------------------------------------|--------|-------------------|-------------------------------|
| Click Nex       | on Folder<br>(t to install to this folder, or clic<br>to install to a different folder. | k 🍕    | PowerSearch       | ddons.com<br>for Dynamics 365 |
|                 | Install PowerSearch for Dyna<br>C:\Program Files (x86)\PTM E<br>Dynamics 365\           |        | H\PowerSearch for | Change                        |
|                 |                                                                                         |        |                   |                               |
| InstallShield - |                                                                                         | < Back | Next >            | Cancel                        |

Figure 6: Select the destination folder

Click **Next** and subsequently click **Install** to begin the installation.

| 🔀 PowerSearch for Dynamics 365                                                    |                     |                                     | ×              |
|-----------------------------------------------------------------------------------|---------------------|-------------------------------------|----------------|
| <b>Ready to Install the Program</b><br>The wizard is ready to begin installation. |                     | PowerSearch                         | ddons.com      |
| Click Install to begin the installation.                                          |                     |                                     |                |
| If you want to review or change any of y<br>exit the wizard.                      | our installation se | ttings, <mark>c</mark> lick Back. C | lick Cancel to |
|                                                                                   |                     |                                     |                |
|                                                                                   |                     |                                     |                |
|                                                                                   |                     |                                     |                |
|                                                                                   |                     |                                     |                |
|                                                                                   |                     |                                     |                |
|                                                                                   |                     |                                     |                |
| InstallShield                                                                     |                     |                                     |                |
|                                                                                   | < <u>B</u> ack      | Install                             | Cancel         |

Figure 7: Install the program

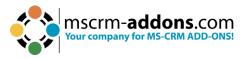

The installation of PowerSearch for Dynamics 365 may take several minutes. You can see it on the status.

| 👷 PowerSea      | arch for Dynamics 365                                           |        | -                  | -          | ×     |
|-----------------|-----------------------------------------------------------------|--------|--------------------|------------|-------|
|                 | PowerSearch for Dynamic<br>ram features you selected are        |        | PowerSear          | addon      | S.COM |
| 17              | Please wait while the InstallSł<br>365. This may take several m |        | lls PowerSearch fo | r Dynamics |       |
|                 | Status:                                                         |        |                    |            |       |
|                 |                                                                 |        |                    |            | ].    |
|                 |                                                                 |        |                    |            |       |
|                 |                                                                 |        |                    |            |       |
|                 |                                                                 |        |                    |            |       |
|                 |                                                                 |        |                    |            |       |
| InstallShield — |                                                                 |        |                    |            |       |
|                 |                                                                 | < Back | Next >             | Ca         | ncel  |
| Figure 8: Insta | lling PowerSearch                                               |        |                    |            |       |

#### 1.2.1. Connection Setup

This window opens during installation. Please make the connection setup as described.

Select your **1** Existing Profile or create a new profile and select your **2** Dynamics **365 type**. Choose the **3** Dynamics **365 Server-URL**. Click on the **4** Retrieve all button and as soon as the organizations are retrieved, choose the respective one and press the **5** OK button.

Please note: A login with your Dynamics 365 credentials is required.

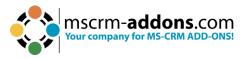

Logon information - PowerSearch

#### Welcome to your Dynamics 365 Connection setup.

Please specify your connection details to connect to Dynamics 365. If you do not know the connection details, please contact your system administrator

| xisting Profiles   | 1                                     |               |                                                     | •               | Manage      | New |
|--------------------|---------------------------------------|---------------|-----------------------------------------------------|-----------------|-------------|-----|
| Select your Dynami | cs 365 Type                           |               | 2                                                   |                 |             |     |
| C OnPremise        | C IFD/I                               | Hosted        | Online                                              |                 | C AppAccess |     |
| Dynamics 365 Serve | er-Url:                               |               |                                                     |                 |             | -   |
| https://or_        | 3.crm4.dynan                          | nics.com      |                                                     |                 |             | 3 🗸 |
| Authenticated as:  |                                       |               |                                                     |                 |             |     |
| Prefer Server2Ser  | rver authentication                   |               |                                                     |                 |             |     |
|                    |                                       |               |                                                     |                 |             |     |
|                    | to server authentic                   |               |                                                     |                 |             |     |
|                    |                                       |               | NO WINDOW TROPP M                                   |                 |             |     |
| N                  | lote, that a seperat<br>You must co   |               |                                                     |                 |             |     |
| N                  |                                       |               | on window from M<br>gon and consent p               |                 |             |     |
| N                  |                                       | mplete the lo | gon and consent p                                   | process to cont |             |     |
| Ν                  |                                       | mplete the lo |                                                     | process to cont |             |     |
|                    | You must co                           | mplete the lo | gon and consent p                                   | process to cont |             |     |
| Organization infor | You must co<br>mation:                | A Re          | gon and consent p                                   | process to cont |             |     |
|                    | You must co                           | A Re          | gon and consent p<br>trieve all Organiza            | process to cont |             |     |
| Organization infor | You must co<br>mation:<br>Unique name | Re            | gon and consent p<br>trieve all Organiza<br>riceURL | process to cont |             |     |
| Organization infor | You must co<br>mation:<br>Unique name | Re            | gon and consent p<br>trieve all Organiza<br>riceURL | process to cont |             |     |
| Organization infor | You must co<br>mation:<br>Unique name | Re            | gon and consent p<br>trieve all Organiza<br>riceURL | process to cont |             |     |
| Organization infor | You must co<br>mation:<br>Unique name | Re            | gon and consent p<br>trieve all Organiza<br>riceURL | process to cont |             |     |
| Organization infor | You must co<br>mation:<br>Unique name | Re            | gon and consent p<br>trieve all Organiza<br>riceURL | process to cont |             |     |
| Organization infor | You must co<br>mation:<br>Unique name | Re            | gon and consent p<br>trieve all Organiza<br>riceURL | process to cont |             |     |
| Organization infor | You must co<br>mation:<br>Unique name | Re            | gon and consent p<br>trieve all Organiza<br>riceURL | process to cont |             |     |
| Organization infor | You must co<br>mation:<br>Unique name | Re            | gon and consent p<br>trieve all Organiza<br>riceURL | process to cont |             |     |

Figure 9: Connection setup

After the Connection setup, please click the **Save** button when this window opens.

| Save Profile |                                                  | x |
|--------------|--------------------------------------------------|---|
|              |                                                  |   |
| Profilename: | https://orgcaddf5e8.cm4.dynamics.com - CRM168820 |   |
|              |                                                  |   |
|              | Save Cancel                                      |   |

*Figure 10: Save the profile from the setup* 

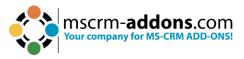

The InstallShield Wizard has completed the installation of PowerSearch to Dynamics 365. Please click **Finish**.

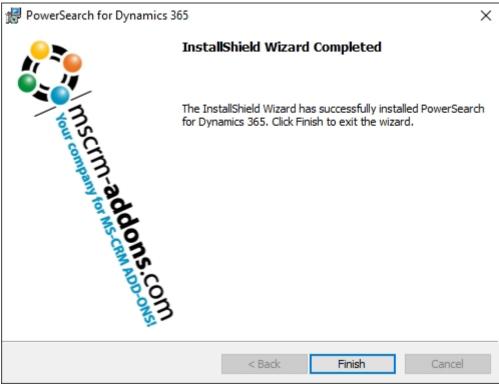

Figure 11: Finish installation

The PowerSearch configuration page opens. To begin configuring PowerSearch, you have two options. You can either utilize the Configuration page or start working with our provided sample data. Throughout the upcoming chapters, you will acquire the necessary knowledge to perform these tasks effectively.

**Please note**: PowerSearch includes optional sample data for your convenience. In the absence of any existing configuration, PowerSearch offers this sample data, which you can choose to utilize or not.

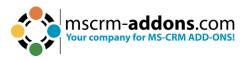

| owerS       | Version 2020.16                                                                   | PowerSearch for Dynamics 3                                                                                      |  |  |  |
|-------------|-----------------------------------------------------------------------------------|----------------------------------------------------------------------------------------------------|--|--|--|
| Get Started | 🌣 Configuration 🛛 🧭 General Settings 📑 Licensi                                    | ng 🚯 About                                                                                                    |  |  |  |
|             |                                                                                   | Ogris Klaudia                                                                                                   |  |  |  |
|             | Getting Started with PowerSearch                                                  | mscrm-addons.com                                                                                                |  |  |  |
|             | Welcome to PowerSearch for Microsoft Dynamics CR                                  | IMI                                                                                                    |  |  |  |
|             |                                                                                   | environment. To finalize the setup please perform the                                                           |  |  |  |
|             | following actions:                                                                |                                                                                                    |  |  |  |
|             | 1 Assign the following security roles to your users: "Mandatory security roles" 2 |                                                                                                    |  |  |  |
|             | 2 Embed PowerSearch into your Dynamics                                            | 365. Take a look into our <b>"Step-by-Step video"</b> 🖸                                                         |  |  |  |
|             |                                                                                   | na Santa (1993), Sa Salaka (1997), Santa Antonio (1999), Santa (1997), Santa (1997), Santa (1997), Santa (1997) |  |  |  |
|             | That's it! If you have any questions don't hesitate to<br>a day!                  | contact our support-group available via live-chat 17 hours                                                      |  |  |  |
|             |                                                                                   |                                                                                                    |  |  |  |
|             | PowerS                                                                            | earch Pricing                                                                                                   |  |  |  |
|             | Check out pricing and lic                                                         | ensing options for our solution                                                                                 |  |  |  |
|             |                                                                                   | Buy Now!                                                                                                    |  |  |  |
|             |                                                                                   |                                                                                                    |  |  |  |
|             |                                                                                   |                                                                                                    |  |  |  |
|             | 🕒 Documentation library 🔊 B                                                       | logarticles 🕜 Contact Support                                                                                   |  |  |  |
|             |                                                                                   |                                                                                                    |  |  |  |

Figure 12: PowerSearch Configuration page

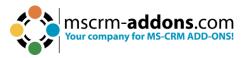

#### 1.3. How to install PowerSearch via solution import (manually)

In some cases, it is necessary to install our mscrm-addons.com solutions manually. Here is shown how this can be done in Dynamics 365.

Navigate in Dynamics 365 to **Settings** and to **Solutions**.

| Dynamics 365 Settings ~ Solutions  | Ŷ                     |                 |                      |                 |             | م           |
|------------------------------------|-----------------------|-----------------|----------------------|-----------------|-------------|-------------|
| Settings                           |                       |                 |                      |                 |             |             |
| Business                           | Customization         | System          |                      | Process Center  | SignNow     | Application |
| Business Manageme ငိုင် Sync Error | Customizations        | Administration  | Email Configuration  | Processes       | GignNow app | Apps        |
| Templates                          | Solutions             | Security        | Activity Feeds Confi | Microsoft Flows |             |             |
| Product Catalog                    | Microsoft AppSource   | Data Management | Activity Feeds Rules |                 |             |             |
| 2 Unified Service Desk             | ← ■ Plug-In Trace Log | System Jobs     | Dynamics 365 App f   |                 |             |             |
| Yo Service Management              | Solutions History     | Document Manage | Sales Insights       |                 |             |             |
| Mobile Offline                     |                       | Auditing        |                      |                 |             |             |

Figure 13: Dynamics 365 > Settings > Solutions

In the All Solutions overview select Import.

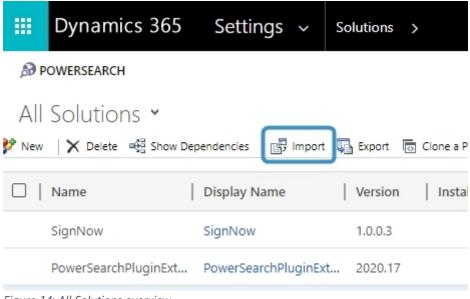

Figure 14: All Solutions overview

Select the Solution Package like in the Figure below and continue with Next.

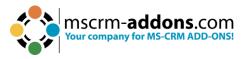

**Please note**: It is of upmost importance to upload the two mandatory files in the following order!

#### **1** MSCRMADDONScomGeneral

#### **2** PowerSearchPluginCore

**3 PowerSearchPluginConfig** (optional: embeds links in SiteMap and adds a dashboard)

**4 PowerSearchPluginGlobalButton** (optional: adds the global button to PowerSearch)

#### **5** PowerSearchPluginExtension

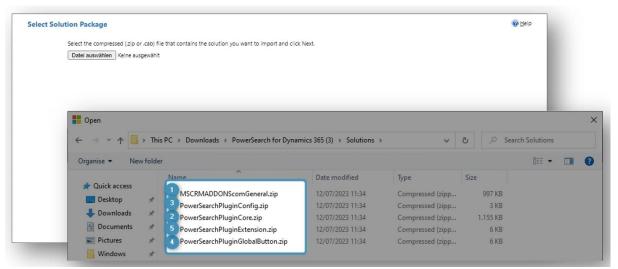

Figure 15: Select Solution Package

After a double-click on **MSCRM-ADDONScomGeneral.zip** this window is shown. Continue with **Next**.

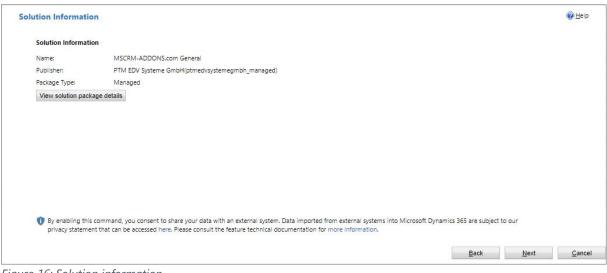

Figure 16: Solution information

Enable any SDK message processing steps included in the solution. Click on Import.

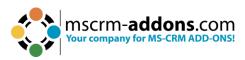

| Import Options                                                                                                    | @Help              |
|----------------------------------------------------------------------------------------------------|--------------------|
| Post Import Actions                                                                                                    |                    |
| Enable any SDK message processing steps included in the solution                                                                                                    |                    |
| NOTE: New business processes will be in the state that is defined by the solution provider. The state of processes that are already on the system won't be changed. |                    |
|                                                                                                    |                    |
|                                                                                                    |                    |
|                                                                                                    |                    |
|                                                                                                    |                    |
|                                                                                                    |                    |
|                                                                                                    |                    |
|                                                                                                    |                    |
|                                                                                                    |                    |
|                                                                                                    |                    |
| <u>B</u> ack Imp                                                                                                    | ort <u>C</u> ancel |

Figure 17: Import options

The solution gets imported. Please wait for the operation to complete.

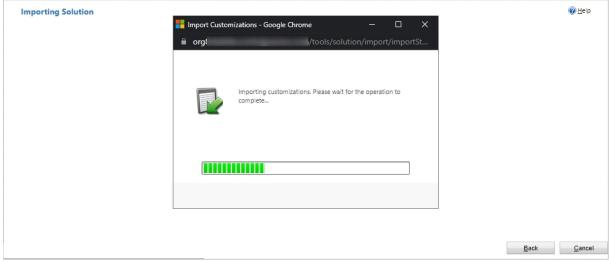

Figure 18: Importing Solutions

The import of the solution **MSCRM-ADDONS.com General** is completed successfully. The ribbon client metadata is being refreshed in the background.

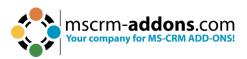

| The import of s | olution: PowerSearchF | PluginExtension by m | scrm-addons.com c | ompleted successfu | ully. Ribbon client metadata is being refreshed in the backgr | ound. |
|-----------------|-----------------------|----------------------|-------------------|--------------------|---------------------------------------------------------------|-------|
| Date Time ↓     | Туре                  | Display Name         | Name              | Status             | Description                                                   | D     |
| 13:54:50.43     | Dependencie           |                      |                   |                    |                                                               | Noi   |
| 13:54:47.81     | Web Resourc           | ptm_PowerSe          | ptm_PowerSe       |                    |                                                               | No    |
| 13:54:43.42     | Solution              | PowerSearch          |                   |                    |                                                               | Noi   |
| 13:54:36.90     | Labels                | Labels               |                   |                    | Display strings and localized labels.                         | Noi   |
| 13:54:09.85     | Transform Pa          | Transform Pa         | UpdateMobil       |                    | Transform Package                                             | Noi 🗸 |
|                 |                       |                      |                   |                    |                                                               | •     |
|                 |                       |                      |                   |                    | A Pag                                                         | e 1 🕨 |
|                 |                       |                      |                   |                    |                                                               |       |

Figure 19: Imported solution

Now repeat the procedure for

- MSCRMADDONScomGeneral
- PowerSearchPluginCore
- **PowerSearchPluginConfig** (optional: embeds links in SiteMap and adds a dashboard)
- **PowerSearchPluginGlobalButton** (optional: adds the global button to PowerSearch)
- PowerSearchPluginExtension

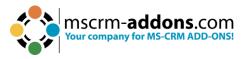

## 2. Configuration page

The configuration of PowerSearch is very simple. To open the configuration, navigate to **Dynamics 365** > **Settings** > **mscrm-addons** > **PowerSearch**. The window that opens now is the PowerSearch Configuration. Its functionalities will be explained during the following chapters.

| Dynamics 36                                                                                                    | 5 Settings ~ PowerSearc      | h                                                                                                    |                                                                                                    |                                                                                                    |                                                                                                    |                                   | C Q                                                             | + 7 0 ?                                                                             |
|----------------------------------------------------------------------------------------------------|------------------------------|----------------------------------------------------------------------------------------------------|----------------------------------------------------------------------------------------------------|----------------------------------------------------------------------------------------------------|----------------------------------------------------------------------------------------------------|-----------------------------------|-----------------------------------------------------------------|-------------------------------------------------------------------------------------|
| Settings                                                                                                    |                              |                                                                                                    |                                                                                                    |                                                                                                    |                                                                                                    |                                   |                                                                 |                                                                                     |
| Business<br>Business Manage<br>Templates<br>Curified Service D<br>Product Catalog<br>Service Manager<br>Mobile Offline | vesk                         | Customization<br>Customizations<br>Solutions<br>Microsoft AppSource<br>Plug-In Trace Log<br>Solutions History | System<br>Administration<br>Security<br>Security<br>Data Management<br>System Jobs<br>Cocument Management<br>Audding | Email Configuration<br>Activity Feeds Confi<br>Activity Feeds Rules<br>Dynamics 365 App f<br>Sales Insights | Process Center                                                                                                    | Application Apps                  | DocuSign<br>DocuSign Admin<br>DocuSign Users<br>Burk Send Lists | MSCRM-ADDONS<br>Products<br>AttachmentExtractor<br>DocumentsCorePack<br>PowerSearch |
| Figure 20:                                                                                                    | Dynamics 365                 | > Settings > I                                                                                                | PowerSearch                                                                                                    |                                                                                                    |                                                                                                    |                                   |                                                                 |                                                                                     |
| Powe                                                                                                    | rSearch                      | Version 2                                                                                                    | 2020.16                                                                                                    |                                                                                                    |                                                                                                    |                                   | mscrm- <b>add</b><br>PowerSearch for                            | ONS.COM<br>Dynamics 365                                                             |
| A Get Start                                                                                                    | ed 🌣 Configurati             | on 🕑 Genera                                                                                                   | l Settings 📑                                                                                                    | Licensing 🚯 A                                                                                               | bout                                                                                                    |                                   |                                                                 |                                                                                     |
|                                                                                                    | Getting                      | Started with Po                                                                                               | owerSearch                                                                                                    |                                                                                                    | with the second second | Crm- <b>add</b><br>company for MS | ONS.COM                                                         |                                                                                     |
|                                                                                                    |                              |                                                                                                    |                                                                                                    | nics CRM!<br>o your environmer                                                                              | nt. To finalize the                                                                                                    | setup please p                    | erform the                                                      |                                                                                     |
|                                                                                                    | 0                            |                                                                                                    |                                                                                                    | to your users: "M                                                                                           |                                                                                                    | Sec. 1. Sec. Sec. Sec. Sec.       |                                                                 |                                                                                     |
|                                                                                                    | 2<br>That's it! If<br>a day! |                                                                                                    |                                                                                                    | namics 365. Take a ate to contact our                                                                       |                                                                                                    |                                   |                                                                 |                                                                                     |
|                                                                                                    |                              |                                                                                                    | Po                                                                                                    | werSearch Pri                                                                                               | cing                                                                                                    |                                   |                                                                 |                                                                                     |
|                                                                                                    |                              | Chec                                                                                                    | k out pricing a                                                                                                    | nd licensing op                                                                                             | tions for our s                                                                                                    | olution                           |                                                                 |                                                                                     |
|                                                                                                    |                              |                                                                                                    | O                                                                                                    | Buy Now!                                                                                                    |                                                                                                    |                                   |                                                                 |                                                                                     |

Figure 21: PowerSearch Configuration page

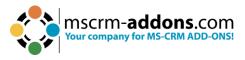

#### 2.1. The Get Started tab

This tab provides you with an overview, general information on PowerSearch and links to our website. All useful information about PowerSearch can be found here. If you scroll down the page, you might even find the different pricings for PowerSearch, a link to the documentation library, a link to some awesome blog articles and a contact button that links you directly with our support.

| PowerSearch               | Version 2020.16                                                                                                    |  |  |  |  |  |
|---------------------------|----------------------------------------------------------------------------------------------------|--|--|--|--|--|
| ♠ Get Started ✿ Configure | ation 🕑 General Settings 🔹 Licensing 🚯 About                                                                                                    |  |  |  |  |  |
|                           |                                                                                                    |  |  |  |  |  |
| Gettir                    | g Started with PowerSearch                                                                                                    |  |  |  |  |  |
| The so                    | Welcome to PowerSearch for Microsoft Dynamics CRM!<br>The solution has been successfully deployed to your environment. To finalize the setup please perform the<br>following actions: |  |  |  |  |  |
|                           | Assign the following security roles to your users: "Mandatory security roles" 🛛                                                                                                    |  |  |  |  |  |
|                           | 2 Embed PowerSearch into your Dynamics 365. Take a look into our <b>"Step-by-Step video"</b> 🕑                                                                                        |  |  |  |  |  |
| That's<br>a day!          | If you have any questions don't hesitate to contact our support-group available via live-chat 17 hours                                                                                |  |  |  |  |  |
|                           | PowerSearch Pricing                                                                                                    |  |  |  |  |  |
|                           | Check out pricing and licensing options for our solution                                                                                                    |  |  |  |  |  |
|                           | Buy Now!                                                                                                    |  |  |  |  |  |
| Figure 22: the Get Start  | d tab                                                                                                    |  |  |  |  |  |

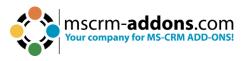

#### 2.2. The Configuration tab

Opening this tab provides you with a direct link to the PowerSearch Configuration Entity. Whenever you need to enter your Config, this is your tab.

| PowerSearch   | Version 2020.16  |                           | PowerSearch for Dynamics 365 |
|---------------|------------------|---------------------------|------------------------------|
| A Get Started | General Settings | Licensing I About         |                              |
|               | (                | Open Search Configuration |                              |
|               |                  |                           |                              |
|               |                  |                           |                              |
|               |                  |                           |                              |

*Figure 23: The Configuration tab* 

**Please note**: PowerSearch includes optional sample data for your convenience. In the absence of any existing configuration, PowerSearch offers this sample data, which you can choose to utilize or not.

If the sample data fits your requirements, you can start searching with PowerSearch immediately.

With the **New** button you can create a new record. Within this process you can select an entity and a view.

You can add some search and result fields by using the corresponding sub-grids.

During this documentation, you will learn in detail how to search with PowerSearch.

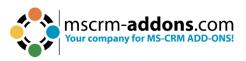

|            | Dynamics 365                                                                |                                           |
|------------|-----------------------------------------------------------------------------|-------------------------------------------|
| () For t   | he best experience viewing this content, open it in a specific application. |                                           |
| ← E        | 🛛 Show Chart 🕂 New 🛍 Delete   🗸 🖒 Refresh 🛛 Email a Link   🗸 🔊 Flow 🖓       | 🗸 🔟 Run Report \vee 🛛 🕮 Excel Templates 🗸 |
| Act        | ive MSCRM-ADDONS.com Powersearch Config $\sim$                              |                                           |
| $\bigcirc$ | Name Y                                                                      | Menu Display Name ↑ ∽                     |
|            | Account                                                                     | Active Accounts                           |
|            | Contact                                                                     | Active Contacts                           |
|            | Lead                                                                        | All Leads                                 |
|            | Opportunity                                                                 | Opportunities                             |
|            |                                                                             |                                           |

Figure 24: PowerSearch Configuration

#### 2.3. The General Settings tab

This tab allows you to change your general settings. Once changed, please do not forget to save the settings!

**Debugging**: Set this option on **Enabled** if you want to activate debugging. Once activated, you can use the buttons at the right side to modify the debugging process.

- **Show** button: Displays all logs that were generated during the last xx hours (in this example 24 hours)
- Download button: Allows you to download the log-file (.xml). The
- Delete button enables you to delete the log-files.

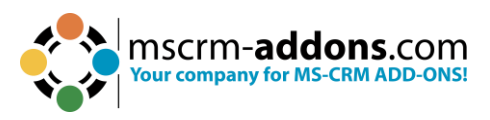

**2** Page Size: Define how many records should be displayed in the Grid.

**3** Grid min height (px): Define the minimum height of the grid (valid for e.g., entity preview) here.

**4 Disable tab sorting**: If this setting is set to true, no user can change the tab order.

**5** Add tabkey navigation to operator: If this setting is set to true, operator picklist can be selected with tab key.

**6 Open PowerSearch with current Entity**: If this setting is set to true, the PowerSearch Global button will open PowerSearch with the current entity as active tab.

**7** Show total record count: By default, the total record count shows a maximum number of 5000. If this setting is activated, it shows the record number up to 50.000.

**8 Disable scrolling on sub-grid area**: Per default, every main grid shows 2 subgrids. If you want to see more sub-grids (provided there are more than 2), you have to scroll down. Once this feature is enabled, all sub-grids are displayed permanently (for example, 4 sub-grids at once).

**Please note**: If you activate this setting, it is recommended to set the grid min. height in pixels to at least 600.

**9** Minimum Search Criteria: Enable this setting to force every user on every search to enter a minimum one value for one search field.

**10** Trim Search Fields: Enable this setting to remove empty spaces at a search text's beginning and end.

**U** Custom Width for Search Fields (px): Define here a custom width for each part of the search field.

12 Entity preview for: Define the entity for which you want to define the EntityPreview.

**(B)** Show CRM views for: Here you can define for which entities CRM views would be created. You can also automatically share these views with one or more teams. Therefore, click on the textbox on the right and choose your teams.

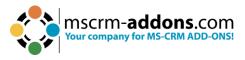

**Search Fields Inline Filter**: Enable this setting to activate the inline filter for each text field. This is only available for text fields.

**Hide default buttons**: Here you can type a comma separated list of button names which should not be shown (e.g., btCreate, btclearFields, btSave). Available button names: **btStartSearch**, **btCreate**, **btclearFields**, **btEntityPreview**, **btOpenCRMGrid**, **btOpenConfig**, **cbGridSelectAll**;

**(16)** Show 'checkbox' to ignore 'Search Fields': If activated, a checkbox in front of each 'Search Field' is shown. It can be used to ignore that field for searching.

**Show 'Tolerance' control for number fields**: Show the 'Tolerance' control. 'Search Fields' of type 'number' and 'money' can be marked as Tolerance Field. This must be done on the 'Search Fields' records directly.

| Get Started Configuration 🗹 General Settin                  | gs 🖹 Licensing 🛛 About                            |
|-------------------------------------------------------------|---------------------------------------------------|
| General Settings                                            |                                                   |
| Debugging 📀                                                 | Disabled last X hours Show Download Delete        |
| Page Size 🕐                                                 | e.g. 250                                          |
| Grid min height (px) ③                                      | e.g. 300                                          |
| Disable tab sorting ⊘                                       | Disabled                                          |
| Add tabkey navigation to operator 💿                         | Disabled                                          |
| Open PowerSearch with current Entity ②                      | Enabled                                           |
| Show total record count $\circledcirc$                      | Enabled                                           |
| Disable scrolling on subgrid area (?)                       | Disabled                                          |
| Minimum Search Criteria ⊘                                   | Disabled                                          |
| Trim Search Fields ②                                        | Disabled                                          |
| Custom Width for Search Fields (px) $\textcircled{O}$       | Label Operator Input Field Distance to next Field |
| Entity Preview for ②                                        | account,contact,opportunity Designer              |
| Show CRM Views for ⑦                                        | e.g. account,lead Update                          |
| Search Fields Inline Filter (2)                             | Operator (AND): && Operator (OR):                 |
| Hide default buttons (?)                                    | e.g. btCreate,btclearFields,btSave                |
| Show 'checkbox' to ignore 'Search Fields' $\textcircled{O}$ | Enabled                                           |
| Show 'Tolerance' control for number fields ③                | Disabled Default Value (%): 10                    |

Figure 25: The General Setting tab

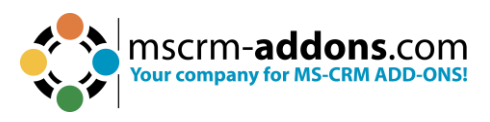

#### 2.4. The Licensing tab

This tab provides you with information regarding to the status of your license. Green checkmarks mean that your license is valid. Red crosses mean that your license is invalid.

| General Settings Licensing 4 About |                                                                                                    |                                                                                                    |
|------------------------------------|----------------------------------------------------------------------------------------------------|----------------------------------------------------------------------------------------------------|
|                                    |                                                                                                    |                                                                                                    |
| LicenseValue                       | Systemvalue                                                                                                    | Status                                                                                                    |
|                                    | valid                                                                                                    | 1                                                                                                    |
| perSite                            |                                                                                                    |                                                                                                    |
| 23054.212)                         |                                                                                                    |                                                                                                    |
| CsBE1Ht4gXVSnnAc0gld17SAcNxjrx     | Licensekey installed                                                                                                    | ()                                                                                                    |
|                                    |                                                                                                    |                                                                                                    |
|                                    |                                                                                                    |                                                                                                    |
| LicenseValue                       | Systemvalue                                                                                                    | Status                                                                                                    |
| unqfe9a36ddb2d3ed11aed0000d3a64d   | unqfe9a36ddb2d3ed11aed0000d3a64d                                                                                                    | 1                                                                                                    |
| 10                                 | 1                                                                                                    | 1                                                                                                    |
| 0                                  | 0                                                                                                    | 1                                                                                                    |
| 9/17/2023 12:00:00 AM              | 86 days left                                                                                                    | 1                                                                                                    |
| 9/17/2023 12:00:00 AM              | 86 days left                                                                                                    | 1                                                                                                    |
| PowerSearch                        | PowerSearch                                                                                                    | 1                                                                                                    |
| 9/17/2023 12:00:00 AM              | 8/9/2022 4:11:12 PM                                                                                                    | 1                                                                                                    |
|                                    | 23054.212)           LicenseValue           perSite           CsBE1Ht4gXVSnnAc0gld17SAcNxjrx           LicenseValue           unqfe9a36ddb2d3ed11aed0000d3a64d           10           0           9/17/2023 12:00:00 AM           9/17/2023 12:00:00 AM           9/17/2023 12:00:00 AM           PowerSearch | LicenseValue     Systemvalue       perSite     Licensekey installed       CSBE1Ht4gXVSnnAc0gld17SAcNxjrx     Licensekey installed       unqfe9a36ddb2d3ed11aed0000d3a64d     unqfe9a36ddb2d3ed11aed0000d3a64d       10     1       0     0       9/17/2023 12:00:00 AM     86 days left       9/17/2023 12:00:00 AM     86 days left       9/17/2023 12:00:00 AM     86 days left       9/17/2023 12:00:00 AM     86 days left       9/17/2023 12:00:00 AM     86 days left |

Figure 26: the Licensing tab

Click on the **Install License** button and the **Install License** dialog opens. Enter your license key or the subscription number that you received from our <u>support team</u>.

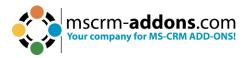

| Use this dialog to install the license for Pow                                                                                                    | erSearch.                                                                                        |
|----------------------------------------------------------------------------------------------------|--------------------------------------------------------------------------------------------------|
| If you already have received an email with the li<br>addons.com", please follow the steps below.                                                                                            | cense key form "support@mscrm-                                                                   |
| If you don't have a license yet and want to purc<br>Shop. It will link you directly to our Online Shop                                                                                      | Base we consider a special strategies a second strategies and the                                |
|                                                                                                    |                                                                                                  |
| Of course you can contact us directly: Email to                                                                                                    | Support                                                                                          |
| Install the license:                                                                                                    |                                                                                                  |
| Of course you can contact us directly: Email to<br>Install the license:<br>1. Please open the email with the license k<br>Next select the unzipped text-file via the<br>following text box. | ey and extract the attached zip-file.                                                            |
| Install the license:<br>1. Please open the email with the license k<br>Next select the unzipped text-file via the                                                                           | ey and extract the attached zip-file.                                                            |
| Install the license:<br>1. Please open the email with the license k<br>Next select the unzipped text-file via the                                                                           | ey and extract the attached zip-file.<br>file dialog or copy its content into the<br>select file |

Figure 27: Install license kex or subscription number dialog

#### 2.5. The About tab

The **About** tab provides you with general information regarding to your license and the Copyright.

| PowerSearch                       | Version 2020.16    |                    | PowerSearch for Dynamics 365 |
|-----------------------------------|--------------------|--------------------|------------------------------|
| A Get Started Started             | C General Settings | Licensing (9 About |                              |
| PowerSearch for Dynamics 365      |                    |                    |                              |
| Currently Installed Version       |                    | 2020.16            |                              |
| Copyright (c) 2022 PTM EDV System | ie GmbH            |                    |                              |

Figure 28: The About tab

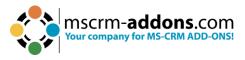

#### 2.6. Connection Setup

This window opens during installation. Please make the connection setup as described.

Select your **1** Existing Profile or create a new profile and select your **2** Dynamics **365 type**. Choose the **3** Dynamics **365 Server-URL**. Click on the **4** Retrieve all button and as soon as the organizations are retrieved, choose the respective one and press the **5** OK button.

Please note: A login with your Dynamics 365 credentials is required.

| lease specify your co    |                       | 5 Connection se       | atun                      |            |
|--------------------------|-----------------------|-----------------------|---------------------------|------------|
|                          | 1                     |                       | .up.                      |            |
|                          | t your system adminis |                       | 5. If you do not know the | connection |
| Dynamics 365 Connecti    | on Advanced Settings  | Log                   |                           |            |
| Existing Profiles 🦳      |                       |                       | ✓ Manage                  | New        |
| Select your Dynamics     | 365 Type              | 2                     |                           |            |
| C OnPremise              | C IFD/Hosted          | Online                | C AppAccess               |            |
| Dynamics 365 Server-     | Url:                  |                       |                           |            |
| https://or_              | 3.crm4.dynamics.cor   | n                     |                           | 3 🖌        |
| Organization information | 4                     | Retrieve all Organiza | ess to continue.          |            |
| Friendly name            | Unique name           | ServiceURL            |                           |            |
| CRM1 0                   | unqfe 3               | or 8                  |                           |            |
|                          |                       |                       |                           |            |
|                          |                       |                       |                           |            |
|                          |                       |                       | 5 ок                      | Cancel     |

Figure 29: Connection setup

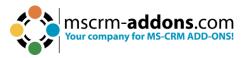

After the Connection setup, please click the **Save** button when this window opens.

| Save Profile |                                                  | x |
|--------------|--------------------------------------------------|---|
| Profilename: | https://orgcaddf5e8.cm4.dynamics.com - CRM168820 |   |
|              | Save Cancel                                      |   |

Figure 30: Save the profile from the setup

The InstallShield Wizard has completed the installation of PowerSearch to Dynamics 365. Please click **Finish**.

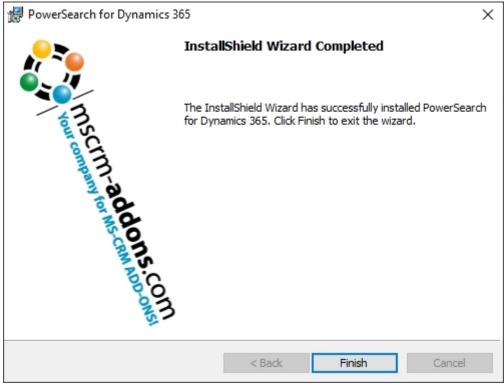

Figure 31: Finish installation

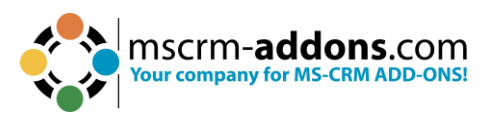

## 3. How to embed PowerSearch in Microsoft Dynamics 365

Please follow the post App Source installation steps.

Assign the PowerSearch Security Role. Please add the **MSCRM-ADDONS.com PowerSearch** security role to your users.

| Manage User Roles<br>What roles would you like to app | ×<br>bly to the 1 User you have selected? |
|-------------------------------------------------------|-------------------------------------------|
| Role Name                                             | Business Unit                             |
| MSCRM-ADDONS.com ActivityTools                        | <b>^</b>                                  |
| MSCRM-ADDONS.com AutoMerge                            |                                           |
| MSCRM-ADDONS.com PowerSearch                          |                                           |
| MSCRM-ADDONS.com SmartBar                             |                                           |
| Office Collaborator                                   |                                           |
| Omnichannel administrator                             |                                           |
| Omnichannel agent                                     | -                                         |
|                                                       |                                           |
|                                                       | OK Cancel                                 |

Figure 32: Assigning Role

To embed PowerSearch into your Microsoft Dynamics 365 environment, sign in and open the <u>PowerApps Studio</u>.

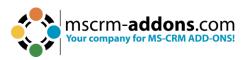

| III Power Apps                        |                                                                                                    | Search                       |
|---------------------------------------|----------------------------------------------------------------------------------------------------|------------------------------|
| =                                     | + New solution $\mathscr{D}$ Edit $\mapsto$ Export solution $\overset{\mathfrak{g}}{\overset{\mathfrak{g}}{\overset{\mathfrak{g}}}{\overset{\mathfrak{g}}{\overset{\mathfrak{g}}{\overset{\mathfrak{g}}{\overset{\mathfrak{g}}{\overset{\mathfrak{g}}{\overset{\mathfrak{g}}{\overset{\mathfrak{g}}{\overset{\mathfrak{g}}{\overset{\mathfrak{g}}{\overset{\mathfrak{g}}{\overset{\mathfrak{g}}{\overset{\mathfrak{g}}{\overset{\mathfrak{g}}{\overset{\mathfrak{g}}}{\overset{\mathfrak{g}}{\overset{\mathfrak{g}}{\overset{\mathfrak{g}}{\overset{\mathfrak{g}}{\overset{\mathfrak{g}}{\overset{\mathfrak{g}}{\overset{\mathfrak{g}}}{\overset{\mathfrak{g}}{\overset{\mathfrak{g}}{\overset{\mathfrak{g}}{\overset{\mathfrak{g}}}{\overset{\mathfrak{g}}{\overset{\mathfrak{g}}}{\overset{\mathfrak{g}}{\overset{\mathfrak{g}}}{\overset{\mathfrak{g}}}{\overset{\mathfrak{g}}{\overset{\mathfrak{g}}}{\overset{\mathfrak{g}}}{\overset{\mathfrak{g}}}{\overset{\mathfrak{g}}}{\overset{\mathfrak{g}}}{\overset{\mathfrak{g}}}{\overset{\mathfrak{g}}{\overset{\mathfrak{g}}}{\overset{\mathfrak{g}}}{\overset{\mathfrak{g}}}{\overset{\mathfrak{g}}}{\overset{\mathfrak{g}}}{\overset{\mathfrak{g}}}{\overset{\mathfrak{g}}}{\overset{\mathfrak{g}}}{\overset{\mathfrak{g}}}}{\overset{\mathfrak{g}}}{\overset{\mathfrak{g}}}{\overset{\mathfrak{g}}}{\overset{\mathfrak{g}}}{\overset{\mathfrak{g}}}{\overset{\mathfrak{g}}}{\overset{\mathfrak{g}}}{\overset{\mathfrak{g}}}{\overset{\mathfrak{g}}}{\overset{\mathfrak{g}}}{\overset{\mathfrak{g}}}{\overset{\mathfrak{g}}}{\overset{\mathfrak{g}}}}{\overset{\mathfrak{g}}}{\overset{\mathfrak{g}}}}{\overset{\mathfrak{g}}}{\overset{\mathfrak{g}}}{\overset{\mathfrak{g}}}}{\overset{\mathfrak{g}}}{\overset{\mathfrak{g}}}}{\overset{\mathfrak{g}}}}{\overset{\mathfrak{g}}}{\overset{\mathfrak{g}}}}{\overset{\mathfrak{g}}}}{\overset{\mathfrak{g}}}}{\overset{\mathfrak{g}}}}{\overset{\mathfrak{g}}}}{\overset{\mathfrak{g}}}}}}}}}}$ | ependencies 🗚 Translations 🗠 |
| 合 Home                                | Core Service Scheduling Helper Solution                                                                                                    | : msdynce_CSS_Helper         |
| + Create                              | Customer Service AI Conversation Summarizati                                                                                                    | msdyn_Conversation           |
| 🛄 Learn                               | Customer Service Workspace plus Omichannel                                                                                                    | msdyn_CustomerSer            |
| 🕀 Apps                                | Oefault Solution                                                                                                    | Default                      |
| □□□□□□□□□□□□□□□□□□□□□□□□□□□□□□□□□□□□□ | DocumentsCorePack by mscrm-addons.com                                                                                                    | AutoMergeServerCore          |
| ₀∕ <sup>a</sup> Flows                 | Dynamics Unified Service Desk                                                                                                    | DynamicsUnifiedSer           |
| Solutions                             | Fabrikam Manufacturing Demo Data                                                                                                    | ProjectServiceDemo           |
| ··· More                              | Field Service                                                                                                    | FieldService                 |
| Power Platform                        | Field Service                                                                                                    | msdyn_FieldService           |

Figure 33: Select in Power Apps Default Solution

On the following screen, select **Dashboards** under **Objects.** Then, locate and click on the dashboard you would like to customize.

| III Power Apps                 |                                                                              | ∠ Search                                                                               |
|--------------------------------|------------------------------------------------------------------------------|----------------------------------------------------------------------------------------|
| =                              | Objects <                                                                    | $+$ New $\vee$ $\mathscr{O}$ Edit gå Enable security roles 🗔 Publish 🎬 Advanced $\vee$ |
| $\leftarrow$ Back to solutions | ✓ Search                                                                     | រាំរ៍ Microsoft Dynamics 365 Social Overview Micros                                    |
| Default Solution               | 🗀 Custom API Reque (647)                                                     | MSCRM-ADDONS.com PowerSearch : MSCRI                                                   |
| Overview                       | Custom API Respo (383)                                                       | រាំរ៍ My Knowledge Dashboard : My Kn                                                   |
| t Objects                      | ាំរ៍ Dashboards (38)                                                         | រងរ៍ My Work Dashboard : My Wo                                                         |
| () History                     | Data Processing conf (6)                                                     | iii Omnichannel Agent Dashboard : Omnic                                                |
|                                | <ul> <li>Decision contract (19)</li> <li>Decision rule set (1)</li> </ul>    | Omnichannel Ongoing Conversations Dashboa : Omnic                                      |
|                                | Dialogs (313)                                                                | រដាំ Organization Insights Dashboard : Organi                                          |
|                                | Duplicate Detection (9)                                                      | វជ៍ Overview : Overvi                                                                  |
|                                | <ul> <li>Email templates (50)</li> <li>Entity link chat conf (14)</li> </ul> | រដ៍ Practice Management Dashboard : Practic                                            |
|                                | 🖾 Environment variab (15)                                                    | រវារ៍ Resource Manager Dashboard : Resour                                              |
|                                | FeatureControlSet (103)                                                      | Sales Activity Dashboard                                                               |
|                                | Flow Machine Image (2)                                                       | ش Calar Activity Casial Darkhaard : Salar /                                            |

Figure 34: Select the dashboard you want to customize

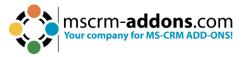

Within the select dashboard, click on the **Web Resource** button. In the window that appears, add **ptm\_PowerSearch/MainPage.html** as a web resource and fill in the **Name** and **Label** under the **Field and Name Properties**. Click **OK** once you are finished, then **Save** and **Close**.

| Power Apps                                                                                       |  |
|--------------------------------------------------------------------------------------------------|--|
| 🖶 SAVE 🗙 CLOSE 🏟 PROPERTIES 🏟 EDIT COMPONENT 🏨 CHART 🗮 LIST 🔀 WEB RESOURCE 🔮 TIMELINE 🔲 IFRAME 🚥 |  |
| Solution: Default Solution           B         Dashboard : Sales Activity Dashboard              |  |
| Name: * Sales Activity Dashboard                                                                 |  |
| Figure 35: Click web resource button                                                             |  |
|                                                                                                  |  |
| Add Web Resource 2 ×                                                                             |  |
| Add an existing web resource to the Dashboard.                                                   |  |
|                                                                                                  |  |
|                                                                                                  |  |
| Web resource                                                                                     |  |
| Web resource *                                                                                   |  |
| Field Name and Properties                                                                        |  |
| Name * WebResource_ PowerSearch                                                                  |  |
| Label * PolverSearch                                                                             |  |
| Display label on the Dashboard                                                                   |  |
|                                                                                                  |  |
| Visibility                                                                                       |  |
| Visible by default                                                                               |  |
|                                                                                                  |  |
| Web Resource Properties                                                                          |  |
| Custom Parameter(data)                                                                           |  |
| Restrict cross-frame scripting, where supported.                                                 |  |
| Pass record object-type code and unique identifier as parameters.                                |  |
| OK Cancel                                                                                        |  |
| Figure 36: Add Web Resource                                                                      |  |

Click the **Publish** button in your solution to publish your customizations.

| Bower Apps       | s                  |   |                                                                                                    |
|------------------|--------------------|---|----------------------------------------------------------------------------------------------------|
| =                | Objects            | < | $+$ New $\vee$ $\mathscr{O}$ Edit $  g^{Q}_{\Theta} $ Enable security roles 🗖 Publish $  H $ Advanced $ 	imes $ |
| Figure 27. Dubli | ich Customizations |   |                                                                                                    |

Figure 37: Publish Customizations

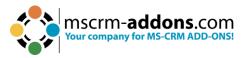

Finally, to configure PowerSearch, click on the gear icon in your PowerSearch tile as shown below.

| Contacts Acco      | ounts Leads | Opportunities | Invoices   |     |         |      |  |
|--------------------|-------------|---------------|------------|-----|---------|------|--|
| Full Name          |             |               |            |     |         |      |  |
| Created On         | On or After | ~             |            |     |         |      |  |
| 🗹 Company Name     |             |               | Q          |     |         |      |  |
| Address 1: Country | Contains    | ♥             |            |     |         |      |  |
| Address 1: City    | Contains    | ~             |            |     |         |      |  |
| Status             | Active      |               |            |     |         |      |  |
|                    |             |               | ₽ Search + | New | × Clear | Save |  |

Figure 38: Open Gear symbol to configure PowerSearch

Alternatively, you can configure PowerSearch by accessing our app through Dynamics 365 > **Settings** > **MSCRM-ADDONS** > **PowerSearch** and selecting the **Configuration** tab.

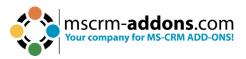

## 4. How to access PowerSearch from within Microsoft Dynamics 365

There are two ways to access PowerSearch once you have finished the installation and configuration process.

#### 4.1. How to access PowerSearch via the GlobalButton

To access **PowerSearch** through the **GlobalButton**, click on the **1** button located in the command bar to expand it. The PowerSearch GlobalButton can be found there. In case there are additional tabs in the command bar, the button may be concealed within the extension of the command bar. In such cases, you can click on the [...] button to reveal it.

**Please note**: The access via GlobalButton is only possible if you have imported the solution previously.

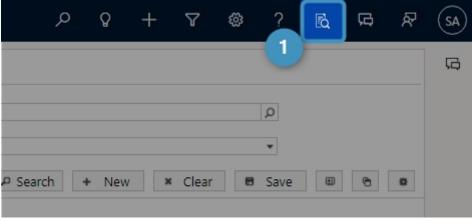

Figure 39: Access PowerSearch via GlobalButton

#### 4.2. Via Sitemap link

Unlike the automated **GlobalButton**, an alternative option is available using a sitemap link. Nevertheless, this alternative requires manual installation. You can find instructions on how to implement it <u>here</u>.

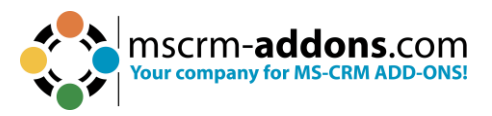

## 5. The PowerSearch entity configuration overview

To configure PowerSearch, we provide a custom entity called MSCRM-ADDONS.com PowerSearch config. You can access the entity via the PowerSearch Configuration Page.

If you have created the sample data, the grid provides a sample configuration consisting of the entities Account, Contact, and Lead. Each record represents an entity that can be searched through with PowerSearch.

| Dynamics 365                                                                       |                                                     |
|------------------------------------------------------------------------------------|-----------------------------------------------------|
| ) For the best experience viewing this content, open it in a specific application. |                                                     |
| - 🕼 Show Chart 🕂 New 🗊 Delete   🗸 💍 Refresh 🛛 🖙 Email a L                          | ink   🗸 📨 Flow 👋 🔟 Run Report 🖂 🕮 Excel Templates 🔗 |
| Active MSCRM-ADDONS.com Powersearch Config $\sim$                                  |                                                     |
| Name ~                                                                             | Menu Display Name ↑ 🜱                               |
| Account                                                                            | Active Accounts                                     |
| Contact                                                                            | Active Contacts                                     |
| Lead                                                                               | All Leads                                           |
| Opportunity                                                                        | Opportunities                                       |
|                                                                                    |                                                     |

Figure 40: Entity configuration overview

Whenever a new entity is added to PowerSearch, it will be visible here. Thus, the grid provides you with an overview of all your created records, as well as the default records. Both can be deleted anytime if they do not fit your requirements. If you want to make an entity available for PowerSearch, simply click on the New button in the left upper corner.

#### 5.1. The configuration of PowerSearch entities

Entities for PowerSearch can be configured in the PowerSearch Configuration. Besides the configuration of the Search and Result fields, you can also get additional information.

The Configuration provides you with the possibility to minimize the sections. Clicking on the arrows next to the teams extends them to their full size. Please find an overview below. Figures of the extended areas and a brief description of their functionalities can be found during the following pages.

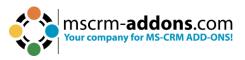

Entities for PowerSearch can be configured in the PowerSearch Config. You can also get additional information besides the configuration of the Search and Result fields.

#### 5.1.1. The General section

The fields of the general section support you in setting the general conditions of your future Search and Result fields.

| Name ✓     Menu Display Name ↑ ✓       Account     Account - Saved       MSCRM-ADDONS.com Powersearch Config     MSCRM-ADDONS.com Powersearch Config       General     Input Fetch     Search Fields     Previews     Additional Information       Lead     Lead |          |
|----------------------------------------------------------------------------------------------------|----------|
| Contact Contact General Input Fetch Search Fields Result Fields Previews Additional Information Related ~                                                                                                    |          |
|                                                                                                    |          |
| Opportunity     1 A Entity     Account     4 View     Active       2 A Logical Name     account     5 Show Operators     Field st                                                                                                    | Accounts |

Figure 41: General tab in the PowerSearch configuration

**1** Entity: Select the entity which should be configured for PowerSearch. All the entities that can be selected

correspond to the existing entities in Microsoft Dynamics CRM/Dynamics 365.

**2** Logical Name: The logical name is automatically set as soon as an entity is selected.

**3 Position**: The position is also set automatically, but you can rearrange the positions of the different entities.

**View**: Additionally, to an entity, you can select a related system view in this field. Once you have selected a certain view, the predefined result fields of the view are automatically applied to the Result Fields section. Of course, you can also leave this field blank – in that case, you have to define your own result fields. But you can also select a view as a kind of "base" and then add or delete some of the predefined fields.

The 3 main advantages of using views:

- If you select a view, the view itself applies its general condition to the search. This means, that the different views include conditions that are combined with the criteria of the later search.
- The Result fields are automatically applied to the search, which saves valuable time.
- If the search criteria itself is not defined, the general conditions of the view apply to your search.

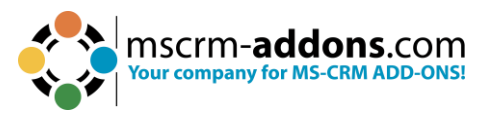

One remarkable functionality of PowerSearch is the **Update View Info** button. Use this button if you have selected a view previously. Should the Dynamics 365 view have been changed in your absence, you can update the view with a simple click on this button.

| +  | 🔛 Save           | 🗗 Sa        | ve & Clo    | se + Ne          | ew 🗋 Deactiva       | ate 🗊 Delei        | te 🔹 Set F | Result Sorting | Opdate View Info |  |
|----|------------------|-------------|-------------|------------------|---------------------|--------------------|------------|----------------|------------------|--|
|    | fo make this co  | nfig availa | able to oth | er users, hit th | e "SHARE" button ar | nd add users or te | ams.       |                |                  |  |
| A  | <b>count</b> - s | aved        |             |                  |                     |                    |            |                |                  |  |
| MS | CRM-ADDO         | NS.com      | Powerse     | arch Config      |                     |                    |            |                |                  |  |
| Ge | eneral Inp       | ut Fetc     | h Sea       | rch Fields       | Result Fields       | Previews           | Additional | Information    | Related $\sim$   |  |
| -  | _                |             |             |                  |                     |                    |            |                |                  |  |
| 1  | 🗄 Entity         |             |             | Account          |                     |                    |            |                |                  |  |
| i  | 🗄 Logical Na     | me          | *           | account          |                     |                    |            |                |                  |  |
| -  | 0                |             |             |                  |                     |                    |            |                |                  |  |
|    | 🗄 Position       |             |             | 1                |                     |                    |            |                |                  |  |

Figure 42: The Update View Info button

**5** Show Operators: Use this field to define if condition operators should be displayed on the PowerSearch interface.

| View              | Active Accounts                       |
|-------------------|---------------------------------------|
| Show Operators    | Field specific IV                     |
| Menu Display Name | Select<br>Yes<br>No<br>Field specific |

Figure 43: Show Operator - settings and outputs

**6 Menu Display Name**: PowerSearch provides the possibility to save different searches within one entity. For example, you could have two searches running on the entity account:

- One that includes only all active accounts and
- One that includes all inactive accounts.

To be able to distinguish the searches that you apply to the same entity from each other, you can give them a pretty name here. Per default, the entity name is inserted into this field. If you also select a view, the view name is used. But you can customize the **Menu Display Name** any time.

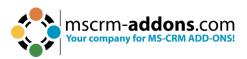

| Accounts 1 tacts Leads Opportunities                               |                          |                                       |
|--------------------------------------------------------------------|--------------------------|---------------------------------------|
| Account Name Contains                                              | Created On On or After V |                                       |
| Primary Contact                                                    | Ø Owner                  |                                       |
| Category 👻                                                         |                          |                                       |
| ⋆ Active Accounts √2                                               |                          | P Search + New × Clear B Save B 6 0   |
| Active Accounts                                                    |                          | F Sedicit T IVEW A Clean B Save W C W |
| Active Accounts 3 Main Phone Address 1: City<br>My Active Accounts |                          |                                       |
| iny Bure Booling                                                   |                          |                                       |
|                                                                    |                          |                                       |
|                                                                    |                          |                                       |
|                                                                    |                          |                                       |
|                                                                    |                          |                                       |
|                                                                    |                          |                                       |
|                                                                    |                          |                                       |
|                                                                    |                          |                                       |
| 0-0 of 0 H 4 Page 1 H H                                            |                          |                                       |

Figure 44: PowerSearch – Menu display name of more than one view in the entity account

PowerSearch: Regular Search Fields in the entity/table Account
 Drop Down Menu: With a click on the drop-down-arrow you open a menu that shows you all the searches that run within the

entity account.

**3** Different Searches Running on Account: Here, you have the possibility to display all your searches and to distinguish them, if you have previously set a pretty name in the Menu display name field. With a click on a certain view, you can switch to that view.

#### 5.1.2 The Input Fetch Section

The FetchXML feature provides you with the possibility to customize your search query similar to an Advanced Find.

| Accoun<br>MSCRM-A                                                                              |                                                                                                    | wersearch Config                  |               |          |                        |                            |
|------------------------------------------------------------------------------------------------|----------------------------------------------------------------------------------------------------|-----------------------------------|---------------|----------|------------------------|----------------------------|
| General                                                                                        | Input Fetch                                                                                                    | Search Fields                     | Result Fields | Previews | Additional Information | Related $ \smallsetminus $ |
|                                                                                                | - the second second second second second second second second second second second second second second second |                                   |               |          |                        |                            |
| <en< th=""><th>tity name='acco</th><th>unt'&gt;</th><td></td><th></th><th></th><td></td></en<> | tity name='acco                                                                                                | unt'>                             |               |          |                        |                            |
|                                                                                                | tribute name='ac<br>tribute name='pr                                                                           | :countid'/><br>'imarycontactid'/> |               |          |                        |                            |
|                                                                                                | tribute name='na<br>ntity>                                                                                     | ame'/>                            |               |          |                        |                            |
|                                                                                                | etch>                                                                                                    |                                   |               |          |                        |                            |
|                                                                                                |                                                                                                    |                                   |               |          |                        |                            |

Figure 45: PowerSearch Config - Input Fetch

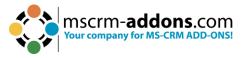

Please note: To use this feature you should at least be familiar to FetchXML.

**The usage is very simple**: Simply select the main entity in the General-section and insert a Fetch XML into the Input Fetch-field and save your changes!

If you save the record, the fetch creates search and result fields in the background. For every attribute, a result field is generated, while for every condition, a search field is generated.

A fetch can be created by using Advanced Find or manually by a FetchXML creator. After creating a fetch, it usually contains values in the condition-tags. If you include them into the FetchXML, they will be used as default search values. If you don't want to work with default values, please empty the value-property.

Once saved, the results of your changes are displayed in the PowerSearch surface.

| Account                              | Primary Contact            | Account Name          |  |
|--------------------------------------|----------------------------|-----------------------|--|
| 93c71621-bd9f-e711-8122-000d3a2ba2ea |                            | test_Se09f2e6-1b93    |  |
| 3344fd92-121a-ee11-9cbd-000d3a4a78a6 | Yvonne McKay (sample)      | Fourth Coffee (sam)   |  |
| 3544fd92-121a-ee11-9cbd-000d3a4a78a6 | Susanna Stubberod (sample) | Litware, Inc. (sample |  |
| 3744fd92-121a-ee11-9cbd-000d3a4a78a6 | Nancy Anderson (sample)    | Adventure Works (s    |  |
| 3944fd92-121a-ee11-9cbd-000d3a4a78a6 | Maria Campbell (sample)    | Fabrikam, Inc. (sam)  |  |
| 3b44fd92-121a-ee11-9cbd-000d3a4a78a6 | Sidney Higa (sample)       | Blue Yonder Airline:  |  |
| 3d44fd92-121a-ee11-9cbd-000d3a4a78a6 | Scott Konersmann (sample)  | City Power & Light    |  |
| 3f44fd92-121a-ee11-9cbd-000d3a4a78a6 | Robert Lyon (sample)       | Contoso Pharmacei     |  |
| 4144fd92-121a-ee11-9cbd-000d3a4a78a6 | Paul Cannon (sample)       | Alpine Ski House (s.  |  |
| 4344fd92-121a-ee11-9cbd-000d3a4a78a6 |                            | A. Datum Corporati    |  |
| 4544fd92-121a-ee11-9cbd-000d3a4a78a6 | Jim Glynn (sample)         | Coho Winery (samp     |  |
| a16b3f4b-1be7-e611-8101-e0071b6af231 |                            | A Datum Corporatie    |  |
| a56b3f4b-1be7-e611-8101-e0071b6af231 |                            | A Datum Fabricatio    |  |
| ad6b3f4b-1be7-e611-8101-e0071b6af231 |                            | A Datum Integratio    |  |
| af6b3f4b-1be7-e611-8101-e0071b6af231 | Amos Conger                | Adventure Works       |  |
| b16b3f4b-1be7-e611-8101-e0071b6af231 | Eva Colon                  | Adventure Works Er    |  |
| b56b3f4b-1be7-e611-8101-e0071b6af231 | Brandie Diaz               | Adventure Works El    |  |

Figure 46: FetchXML results in PowerSearch surface

But there's even more! You are provided with more than simple results. Click on the main account and be rewarded with one sub grid for each 1:N and N:N relationship (e.g., Accounts > Contacts/Cases > Activities).

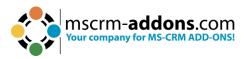

| Conta                                                                | acts Acc                                                                                                    | ounts                                | Leads     | Opportunit                                                                                                    | ties                                                           | Invoid | ces                                                                                              |               |            |                                                                                               |                                       |             |         |     |
|----------------------------------------------------------------------|----------------------------------------------------------------------------------------------------|--------------------------------------|-----------|----------------------------------------------------------------------------------------------------|----------------------------------------------------------------|--------|--------------------------------------------------------------------------------------------------|---------------|------------|-----------------------------------------------------------------------------------------------|---------------------------------------|-------------|---------|-----|
|                                                                      |                                                                                                    |                                      |           |                                                                                                    |                                                                |        | P Search                                                                                         | h + N         | ew         | × Clear E                                                                                     | Save                                  |             | •       |     |
| Acco                                                                 | ount                                                                                                    | Primary                              | Contact 🛧 | Account Name                                                                                                    |                                                                |        | Account Name                                                                                     | A. Datum      | Corporatio | or Website                                                                                    |                                       | http://ww   | w.adatu | ım. |
| 93c7                                                                 | 71621-bd9f-e71                                                                                                    | 1                                    |           | test_5e09f2e6-1                                                                                                    | 1b93                                                           | -      | Street 1                                                                                         | 2137 Birch    | wood Dr    | Main Phone                                                                                    |                                       | 555-0158    |         |     |
| 4344                                                                 | 14fd92-121a-ee1                                                                                                    | 1                                    |           | A. Datum Corpo                                                                                                    | orati                                                          |        | City                                                                                             | Redmond       | I          | Email                                                                                         |                                       | someone     | 9@exam  | npl |
| a168                                                                 | ib3f4b-1be7-e61                                                                                                    | 1                                    |           | A Datum Corpo                                                                                                    | oratic                                                         |        | ZIP/Postal Code                                                                                  | 78214         |            | Fax                                                                                           |                                       |             |         |     |
| a56                                                                  | ib3f4b-1be7-e61                                                                                                    | 1                                    |           | A Datum Fabrica                                                                                                    | atio                                                           |        | Country/Region                                                                                   | U.S.          |            | No. of Employee                                                                               | 25                                    | 6,200       |         |     |
| ad6                                                                  | 5b3f4b-1be7-e61                                                                                                    | 1                                    |           | A Datum Integra                                                                                                    | atio                                                           |        | Primary Contact                                                                                  |               |            | Owner                                                                                         |                                       | System      | h Admin | ist |
| bd6                                                                  | 5b3f4b-1be7-e61                                                                                                    |                                      |           | Blue Yonder Airl                                                                                                    |                                                                |        |                                                                                                  |               |            |                                                                                               |                                       |             |         |     |
|                                                                      | ib3f4b-1be7-e61                                                                                                    |                                      |           | City Power & Lig                                                                                                    |                                                                |        |                                                                                                  |               |            |                                                                                               |                                       |             |         |     |
|                                                                      |                                                                                                    |                                      |           |                                                                                                    | -                                                              |        |                                                                                                  |               |            |                                                                                               |                                       |             |         |     |
| cd6                                                                  | ib3f4b-1be7-e61                                                                                                    | 1                                    |           | City Power & Lig                                                                                                    | ght                                                            |        |                                                                                                  |               |            |                                                                                               |                                       |             |         |     |
|                                                                      | 5b3f4b-1be7-e61                                                                                                    |                                      |           | City Power & Lig<br>City Power & Lig                                                                                                    | -                                                              |        | Active Contacts                                                                                  |               |            | Cases: Active                                                                                 | Cases                                 |             |         |     |
| d16                                                                  |                                                                                                    | 1                                    |           |                                                                                                    | ght                                                            |        | Active Contacts                                                                                  |               |            | Cases: Active                                                                                 | e Cases                               |             |         |     |
| d16                                                                  | 5b3f4b-1be7-e61                                                                                                    | 1<br>1                               |           | City Power & Lig                                                                                                    | ght<br>ght                                                     |        |                                                                                                  |               |            |                                                                                               |                                       |             |         |     |
| d16<br>d36<br>d56                                                    | 5b3f4b-1be7-e61<br>5b3f4b-1be7-e61                                                                                                | 1<br>1                               |           | City Power & Lig                                                                                                    | ght<br>ght<br>ght                                              |        | Full Name                                                                                        |               | Î          | Case Title                                                                                    | sample)                               | ed (sample) |         | Î   |
| d16<br>d36<br>d56<br>d76                                             | 5b3f4b-1be7-e61<br>5b3f4b-1be7-e61<br>5b3f4b-1be7-e61                                                                             | 1<br>1<br>1                          |           | City Power & Lig<br>City Power & Lig<br>City Power & Lig                                                                                                    | ght<br>ght<br>ght                                              |        | Full Name<br>Klaudia Ogris                                                                       |               | Ĵ          | Case Title<br>Missing parts (s<br>Operating man<br>Required Servic                            | sample)<br>ual require                |             |         | ĺ   |
| d16<br>d36<br>d56<br>d76<br>d96                                      | 5b3f4b-1be7-e61<br>5b3f4b-1be7-e61<br>5b3f4b-1be7-e61<br>5b3f4b-1be7-e61                                                          | 1<br>1<br>1<br>1                     |           | City Power & Lig<br>City Power & Lig<br>City Power & Lig<br>City Power & Lig                                                                                           | ght<br>ght<br>ght<br>ght<br>tics                               |        | Full Name<br>Klaudia Ogris<br>Rene Valdes (sample)                                               |               | ,<br>,     | Case Title<br>Missing parts (s<br>Operating man                                               | sample)<br>ual require                |             | •       | Î   |
| d16<br>d36<br>d56<br>d76<br>d96<br>e96                               | 5b3f4b-1be7-e61<br>5b3f4b-1be7-e61<br>5b3f4b-1be7-e61<br>5b3f4b-1be7-e61<br>5b3f4b-1be7-e61                                       | 1<br>1<br>1<br>1<br>1                |           | City Power & Lig<br>City Power & Lig<br>City Power & Lig<br>City Power & Lig<br>Fabrikam Robot                                                                         | ght<br>ght<br>ght<br>ght<br>tics                               |        | Full Name<br>Klaudia Ogris<br>Rene Valdes (sample)<br>Susan Burk (sample)                        | 1 Opportuniti | •          | Case Title<br>Missing parts (s<br>Operating man<br>Required Servic                            | sample)<br>ual require<br>ce (sample) |             | •       |     |
| d16<br>d36<br>d56<br>d76<br>d96<br>e96<br>eb6                        | 50344b-1be7-e61<br>50344b-1be7-e61<br>50344b-1be7-e61<br>50344b-1be7-e61<br>50344b-1be7-e61                                       | 1<br>1<br>1<br>1<br>1                |           | City Power & Lig<br>City Power & Lig<br>City Power & Lig<br>City Power & Lig<br>Fabrikam Robot<br>Contoso Pharma                                                       | ght<br>ght<br>ght<br>tics<br>ia Er                             |        | Full Name<br>Klaudia Ogris<br>Rene Valdes (sample)<br>Susan Burk (sample)                        | n Opportuniti | •          | Case Title<br>Missing parts (s<br>Operating man<br>Required Servic<br>4                       | sample)<br>ual require<br>ce (sample) |             | Þ       | Ĵ   |
| d16<br>d36<br>d56<br>d76<br>d96<br>e96<br>e96<br>eb6<br>ed6          | 5b3f4b-1be7-e61<br>5b3f4b-1be7-e61<br>5b3f4b-1be7-e61<br>5b3f4b-1be7-e61<br>5b3f4b-1be7-e61<br>5b3f4b-1be7-e61<br>5b3f4b-1be7-e61 | 1<br>1<br>1<br>1<br>1<br>1<br>1      |           | City Power & Lig<br>City Power & Lig<br>City Power & Lig<br>City Power & Lig<br>Fabrikam Robot<br>Contoso Pharm<br>Contoso Pharm                                       | ght<br>ght<br>ght<br>tics<br>ia Er<br>ia Fa                    |        | Full Name<br>Klaudia Ogris<br>Rene Valdes (sample)<br>Susan Burk (sample)<br>Opportunities: Open | 1 Opportuniti | •          | Case Title<br>Missing parts (s<br>Operating man<br>Required Servic<br>Invoice: All In         | sample)<br>ual require<br>ce (sample) |             | •       | ļ   |
| d16i<br>d36i<br>d56i<br>d76i<br>d96i<br>e96i<br>eb6i<br>e66i         | 5b3f4b-1be7-e61<br>5b3f4b-1be7-e61<br>5b3f4b-1be7-e61<br>5b3f4b-1be7-e61<br>5b3f4b-1be7-e61<br>5b3f4b-1be7-e61<br>5b3f4b-1be7-e61 | 1<br>1<br>1<br>1<br>1<br>1<br>1      |           | City Power & Lig<br>City Power & Lig<br>City Power & Lig<br>City Power & Lig<br>Fabrikam Robot<br>Contoso Pharmi<br>Contoso Pharmi                                     | ght<br>ght<br>ght<br>ght<br>tics<br>ia<br>Er<br>ia Fa<br>ia Fa |        | Full Name<br>Klaudia Ogris<br>Rene Valdes (sample)<br>Susan Burk (sample)<br>Opportunities: Open | 1 Opportuniti | •          | Case Title<br>Missing parts (s<br>Operating man<br>Required Servic<br>Invoice: All In<br>Name | sample)<br>ual require<br>ce (sample) |             | •       | ļ   |
| d16i<br>d36i<br>d56i<br>d76i<br>d96i<br>e96i<br>e66i<br>ef6i<br>f16i | 5b3f4b-1be7-e61<br>5b3f4b-1be7-e61<br>5b3f4b-1be7-e61<br>5b3f4b-1be7-e61<br>5b3f4b-1be7-e61<br>5b3f4b-1be7-e61<br>5b3f4b-1be7-e61 | 1<br>1<br>1<br>1<br>1<br>1<br>1<br>1 |           | City Power & Lig<br>City Power & Lig<br>City Power & Lig<br>City Power & Lig<br>Fabrikam Robot<br>Contoso Pharma<br>Contoso Pharma<br>Contoso Pharma<br>Contoso Pharma | ght<br>ght<br>ght<br>tics<br>la Er<br>la Er<br>la El<br>la In  |        | Full Name<br>Klaudia Ogris<br>Rene Valdes (sample)<br>Susan Burk (sample)<br>Opportunities: Open | a Opportuniti | •          | Case Title<br>Missing parts (s<br>Operating man<br>Required Servic<br>Invoice: All In<br>Name | sample)<br>ual require<br>ce (sample) |             | Þ       | ļ   |

Figure 47: Opened entity from within the results

All entities can be opened with a double click from within the results overview.

#### 5.1.3 The Search Fields

Search fields are the fields into which your future users will enter the search terms.

**Please note**: To add a search field, you first have to select and save your general settings.

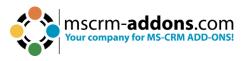

## 5.1.4 The Result Fields

Result fields are the fields in which your future users will find the results of their search.

| eral Input Fetch S | earch Fields Result Fields Previews Additional Information | Related $\vee$ |                       |                   |                   |                                    |
|--------------------|------------------------------------------------------------|----------------|-----------------------|-------------------|-------------------|------------------------------------|
|                    |                                                            |                | 1                     | + New MSCRM-ADDON | 🖒 Refresh 🜼       | <sup>a</sup> Flow ∨ III Run Report |
| ◯ Name ↑ ~         | Logical Name ~                                             | Type ~         | Position $\uparrow$ ~ | Column Width ~ C  | reated On ~       | Link Entity ~                      |
|                    | entityimage_url                                            | String         | 1                     | 100 6             | /27/2023 10:18 AM |                                    |
| Parent Account     | parentaccountid                                            | Lookup         | 2                     | 100 6             | /27/2023 10:18 AM |                                    |
| Account Name       | name                                                       | String         | 3                     | 100 6             | /27/2023 10:18 AM |                                    |
| Address 1: City    | address1_city                                              | String         | 4                     | 100 6             | /27/2023 10:18 AM |                                    |
| Primary Contact    | primarycontactid                                           | Lookup         | 5                     | 100 6             | /27/2023 10:18 AM |                                    |
| Main Phone         | telephone 1                                                | String         | 6                     | 100 6             | /27/2023 10:18 AM |                                    |

Figure 48: Result Field

Result fields are added and deleted in the same way as Search fields are. You can filter them as well by name and/or position and thus, change the order of the fields.

With the **1** +**MSCRM-ADDONS.com PowerSearch field** you can add a new PowerSearch Field or add a related PowerSearch Field to the record.

But of course, there are also some functionalities that are different to those of the Search fields. The PowerSearch Result field customization window enables you, for example, to set a 2 column width.

| eneral Additional | Info             | New MSCRM-ADDONS.com Powersearch Result Field - Uns<br>General Additional Info |  |  |  |
|-------------------|------------------|--------------------------------------------------------------------------------|--|--|--|
| 🔒 Entity          | * 🖾 Account      |                                                                                |  |  |  |
| Field             | - Account Number | A Entity Logical Name account                                                  |  |  |  |
| A Logical Name    | * accountnumber  | Account Number                                                                 |  |  |  |
| Column Width      |                  | ☐ Type String                                                                  |  |  |  |
| A Position        | 9                | Display Name <langs><br/><dn id="1033">Account Number</dn><br/></langs>        |  |  |  |

Figure 49: PowerSearch - Result Field with Additional Info

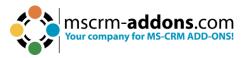

## 5.2 How to share PowerSearch Configuration records

Once you have created some nice PowerSearch Configuration records, you may want to share them with other users.

**Please note**: It is crucial to share your Config records if you want others to work with them. Before you haven't shared them, the Config records will not be visible for others. (The only exception are administrators – they can view and change Configuration records anyway)

#### 5.2.1 Open a random PowerSearch Configuration

Click in the Command bar on the **Share** button and select **Manage access**.

|                 |           |                |           |          |           | Q       | Ø      | +     | 7           | ŝ        | ?    | Ŕ        | SA         |
|-----------------|-----------|----------------|-----------|----------|-----------|---------|--------|-------|-------------|----------|------|----------|------------|
|                 |           |                |           |          |           |         |        |       |             |          | Le   | arn More |            |
| Create Document | 🖔 Refresh | 🔍 Check Access | A, Assign | 🔊 Flow 🗸 | 🗐 Word Te | mplates | $\sim$ | 🔟 Run | Report      | $\sim$   |      | 🖻 Sha    | are $\sim$ |
|                 |           |                |           |          |           |         |        |       | 🖾 Em        |          |      |          |            |
|                 |           |                |           |          |           |         |        |       | <u>ම</u> (0 |          |      |          |            |
|                 |           |                |           |          |           |         |        |       | Ø Ma        | inage ad | cess |          |            |
|                 |           |                |           |          |           |         |        |       |             |          |      | ,        |            |

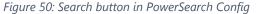

#### 5.2.2 The Share records in mscrm-addons.com PowerSearch Configuration opens

This window enables you to select the users or teams you want to share the **mscrm-addons.com PowerSearch Configuration** with and to assign specific permissions to these users or teams. To select a certain user or team, click on the **Add User/Team** button on the left side.

| Share records                                                                                              |                            | × |
|----------------------------------------------------------------------------------------------------|----------------------------|---|
| Manage who can see your record and how much acces<br>Changes made to all users or teams will be shared and |                            |   |
| Add user/team                                                                                              |                            |   |
| م                                                                                                    | Recent records All records |   |
|                                                                                                    | SA System Administrator    |   |
|                                                                                                    | + New Record               |   |
|                                                                                                    |                            |   |

Figure 51: Share records in mscrm-addons.com PowerSearch Configuration

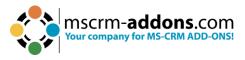

#### 5.2.3 Look for a user or team

In the so opened Look Up Records-dialog, look for a user or a team you want to share your PowerSearch Configuration with. Once you have found a good match, mark it. Then click on the **Select** button and it will show up in the selected records list. Click on the **Add** button to proceed.

**Alternativ**: Click the magnifying glass to open the Look Up Records dialog to look for a user or a team to share the PowerSearch configuration with. Open the Advanced lookup. Select between the tables Teams and Users with whom you want to share the PowerSearch Configuration.

| Choose records for            |                                                            | Choose records for                                | Choose records for                                                                                                    |          |            |                                                                                                    |      |  |  |
|-------------------------------|------------------------------------------------------------|---------------------------------------------------|----------------------------------------------------------------------------------------------------|----------|------------|----------------------------------------------------------------------------------------------------|------|--|--|
|                               |                                                            | ßearch                                            | Jearch                                                                                                    |          |            |                                                                                                    |      |  |  |
| E Tables<br>M Teams<br>A Uten | Teams Lookup View (default) V<br>Team Name V<br>Copcaid268 | E Tables M Rems.                                  | User Lookup View (Sefault) ><br>Rill Kare 1 ><br># Albulder/tod<br># Albulder/tod<br># AppOxploymet(Cr/chestration<br># AppOxploymet(Cr/chestration<br># AppOxploymet(Cr/chestration<br># AppOxploymet(Cr/chestration<br># AppOxploymet(Cr/chestration<br># AppOxploymet(Cr/chestration<br># AppOxploymet(Cr/chestration<br># AppOxploymet(Cr/chestration<br># AppOxploymet(Cr/chestration<br># AppOxploymet(Cr/chestration<br># CCASICINACIENT<br># CCASICINACIENT<br># CCASICINACIENT<br># CCSSICINACIENT<br># CCSSIcinfishappOlicial<br># CCSSIcinfishappOlicial<br># | Pation * | Main Phone | Burines Stat *<br>orgcadd568<br>orgcadd568<br>orgcadd568<br>orgcadd568<br>orgcadd568<br>orgcadd568<br>orgcadd568<br>orgcadd568<br>orgcadd568<br>orgcadd568<br>orgcadd568<br>orgcadd568<br>orgcadd568<br>orgcadd568 | 58 ° |  |  |
| Selected records (1 selected  | 1                                                          | Selected records (1 selected)<br>1/ orgcadd15e8 × |                                                                                                    |          |            |                                                                                                    |      |  |  |

Figure 52: Look up records window - select team or user

#### 5.2.4 Assign permissions to selected users

After you have decided with whom you want to share the PowerSearch Configuration, now also assign the rights that everyone should have. Like

- Read
- Write
- Delete
- Append
- Append to
- Assign
- Share

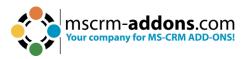

| team    |                                       |                                                                                                    | orgcaddf5e8                                                                                                    |
|---------|---------------------------------------|----------------------------------------------------------------------------------------------------|----------------------------------------------------------------------------------------------------|
|         |                                       | Q                                                                                                    | Grant this user or team access to this record by assigning them permissions                                                                      |
| e share | access                                |                                                                                                    | Permissions Read                                                                                                    |
| 0       | orgcaddf5e8                           | ×                                                                                                    | Write Delete                                                                                                    |
| A       | # AriaMdIExporter                     | ×                                                                                                    | Append Append to                                                                                                    |
| С       | # CDSReportService-CAN                | ×                                                                                                    | Assign Share                                                                                                    |
| С       | # CDSGlobalDiscovery                  | ×                                                                                                    |                                                                                                    |
| С       | # CDSAcisInfraAppGlobal               | ×                                                                                                    |                                                                                                    |
| С       | # CCADataAnalyticsML                  | ×                                                                                                    |                                                                                                    |
|         |                                       |                                                                                                    |                                                                                                    |
|         |                                       |                                                                                                    |                                                                                                    |
|         |                                       |                                                                                                    |                                                                                                    |
|         |                                       |                                                                                                    |                                                                                                    |
|         |                                       |                                                                                                    |                                                                                                    |
|         |                                       |                                                                                                    |                                                                                                    |
|         | e share<br>0<br>A<br>C<br>C<br>C<br>C | e share access<br>orgcaddf5e8<br>A # AriaMdlExporter<br>C # CDSReportService-CAN<br>C # CDSGlobalDiscovery<br>C # CDSAcisInfraAppGlobal | e share access<br>o orgcaddf5e8 ×<br>A # AriaMdlExporter ×<br>C # CDSReportService-CAN ×<br>C # CDSGlobalDiscovery ×<br>C # CDSGlobalDiscovery × |

Figure 53: Select permissions for users with who you share the PS configuration

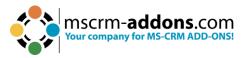

# 6 The PowerSearch Layout Designer

The PowerSearch Layout Designer is providing functionality for designing and manipulating the visual layout of the PowerSearch entity, giving you the ability to customize its appearance and behavior.

## 6.1 How to start the PowerSearch Layout Designer

In Dynamics 365 navigate to PowerSearch and open it. Select the **General Settings** tab and look for Entity Preview for. Enter your preferred entity. To open the **Layout Designer**, click the **1 Designer** button.

| PowerSearch Version 2020.16                      | PowerSearch for Dynamics 365                      |
|--------------------------------------------------|---------------------------------------------------|
| ✿ Get Started ♥ Configuration ♥ General Settings | Licensing O About                                 |
| General Settings                                 |                                                   |
| Debugging 🕜                                      | Disabled last X hours Show Download Delete        |
| Page Size ③                                      | e.g. 250                                          |
| Grid min height (px) ③                           | e.g. 300                                          |
| Disable tab sorting 🤊                            | Disabled                                          |
| Add tabkey navigation to operator ③              | Disabled                                          |
| Open PowerSearch with current Entity ③           | Enabled                                           |
| Show total record count ③                        | Enabled                                           |
| Disable scrolling on subgrid area ⑦              | Disabled                                          |
| Minimum Search Criteria 💿                        | Disabled                                          |
| Trim Search Fields ⑦                             | Disabled                                          |
| Custom Width for Search Fields (px) ⑦            | Label Operator Input Field Distance to next Field |
| Entity Preview for ③                             | account,contact,opportunity 1 Designer            |
| Show CRM Views for ③                             | e.g. account,lead Update Update                   |
| Search Fields Inline Filter ③                    | Enabled Operator (AND): && Operator (OR):         |
| Hide default buttons ⑦                           | e.g. btCreate,btclearFields,btSave                |
| Show 'checkbox' to ignore 'Search Fields' (2)    |                                                   |
| Show 'Tolerance' control for number fields ②     | Disabled Default Value (%): 10                    |
|                                                  |                                                   |
|                                                  | Reversion Save Configuration                      |

Figure 54: Open the Layout Designer

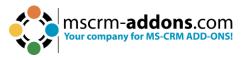

After clicking the button, the Entity Layouts dialog will open, providing you with options to **create**, **import**, **export**, or **edit** a layout in PowerSearch.

To proceed, check the default label and choose the desired action from the options available at the bottom of the window. The default entity displayed depends on the entity you have previously enabled in the General Settings. By clicking the **Edit** button (as shown in Figure 37), you will be redirected to the PowerSearch Layout Designer surface.

| Entity Layouts                                |                               |
|-----------------------------------------------|-------------------------------|
| Use this dialog to create, import, export a f | form, or edit an existing one |
| Filter by Activity Type                       |                               |
| All                                           | ~                             |
| Default account                               | 1/1                           |
| Default contact                               | Z . 1                         |
| Default opportunity                           | Z. 1                          |
|                                               |                               |
|                                               |                               |
|                                               |                               |
|                                               |                               |
|                                               |                               |
|                                               |                               |
|                                               |                               |
|                                               |                               |
| Select/Unselect all                           |                               |
| IMPORT EXPORT                                 | NEW LAYOUT                    |

*Figure 55: PowerSearch Layout Designer* 

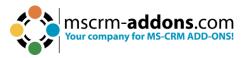

## 6.2 The PowerSearch Layout Designer surface

In this chapter, you will find a short introduction to the PowerSearch Layout Designer surface and its capabilities. The Layout Designer offers numerous options for designing the layout of PowerSearch, which will be further elaborated on in subsequent chapters, providing a more detailed explanation.

| Craste Brook Press Selected Inset Buddel Inset Buddel Inset Buddel Inset Buddel | th Layout Designer                                                    | mscrm-addons.com                                             |
|---------------------------------------------------------------------------------|-----------------------------------------------------------------------|--------------------------------------------------------------|
| Account Name (serve)     El Address 1 Stret 1 (advent_lor1)                     | El Waske (westward) El Main Peore Selections)                         | Entity: account<br>Label: Default                            |
| E: Address 1: City (address 1_oity)                                             | Email (emailaddress1)                                                 |                                                              |
| Address 1: ZP/Postal Code (address1_postalcode)                                 | El Fax (lix)                                                          | Search Fields                                                |
| Address 1: Country/Region (address1_country)                                    | Immber of Employees (numberofemployees)                               |                                                              |
| E Primary Contact (primarycontactid)                                            | E Owner (ownerid)                                                     | (Deprecated) Process Stage (stageid)                         |
|                                                                                 |                                                                       | (Deprecated) Traversed Path (traversedpat)                   |
|                                                                                 |                                                                       | Account (accountid)                                          |
| E: Description (description)                                                    |                                                                       | E Account Number (accountnumber)                             |
|                                                                                 |                                                                       | Account Rating (accountralingcode)                           |
|                                                                                 |                                                                       | Address 1 (address1_composite)                               |
|                                                                                 |                                                                       | E Address 1: Address Type (address 1_addre                   |
|                                                                                 |                                                                       | Address 1: County (address1_county)                          |
|                                                                                 | T                                                                     | Address 1: Fax (address 1_fax)                               |
| SubGrid: Active Contact(contact_oustomer_accounts)                              | E: SubGrid: Cases: Addve Cases (incident[incident_oustomer_accounts)  | E Address 1: Freight Terms (address1_freigh                  |
|                                                                                 |                                                                       | Address 1: ID (address1_addressid)                           |
|                                                                                 |                                                                       | E Address 1: Latitude (address1_latitude)                    |
|                                                                                 |                                                                       | Address 1: Longitude (address 1_longitude)                   |
|                                                                                 |                                                                       | Address 1: Name (address1_name)                              |
|                                                                                 |                                                                       | E Address 1: Post Office Box (address1_pos                   |
| E: SubGrid: Opportunities: Open Opportunities (opportunity_oustomer_accounts)   | El SubGrid: Invoice: All Invoices (invoice/invoice_customer_accounts) | E Address 1: Primary Contact Name (addres                    |
|                                                                                 |                                                                       | E Address 1: Shipping Method (address1_sh                    |
|                                                                                 |                                                                       | Address 1: StateProvince (address1_state                     |
|                                                                                 |                                                                       | E Address 1: Street 2 (address 1_line2)                      |
|                                                                                 |                                                                       | E: Address 1: Street 3 (address1_line3)                      |
|                                                                                 |                                                                       |                                                              |
|                                                                                 |                                                                       | Lated<br>Email Con<br>Rove<br>1<br>Display label on the form |
| Figure FG: Lawout Designer surface                                              |                                                                       |                                                              |

Figure 56: Layout Designer surface

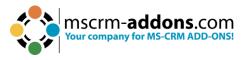

#### 6.2.1 How to customize Layouts

A layout usually consists of various blocks, which can be split into up to three columns. By customizing these blocks and columns you can create your personal design, which could look like the further example:

| Create Block Resca Setected Inset SubOrd Inset SubOrd Remove Setected                                   | ch Layout Designer                                          |
|----------------------------------------------------------------------------------------------------|-------------------------------------------------------------|
| Ei Account Name (name)                                                                                  | E: Website (website.uri)                                    |
| E: Address 1: Street 1 (address1_line1)                                                                 | E: Main Phone (talephone 1)                                 |
| E: Address 1: City (address 1_city)                                                                     | Email (emailaddress1)                                       |
| E: Address 1: ZIP/Postal Code (address 1_postalcode)                                                    | E: Fax (fax)                                                |
| E: Address 1: Country/Region (address1_country)                                                         | E: Number of Employees (numberofemployees)                  |
| E: Primary Contact (primarycontactid)                                                                   | E: Owner (ownerid)                                          |
| El: SubOrid Opportunities: Open Opportunities (opportunity_continuity_continuity_continuity_continuity) | SubGrid. Cases: Active Cases (incident[.notioneraccounts)   |
|                                                                                                    |                                                             |
| Isubdrid: Active Contacts (contact/contact_costonere_secounts)                                          | E SubGrid Involce: All Involces (Involce)_subtame_secounts) |
|                                                                                                    | Add                                                         |

Figure 57: Design your PowerSearch Layout with the Layout Designer

With this icons you can customize blocks, columns and fields.

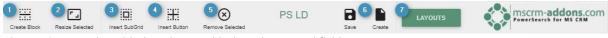

Figure 58: customize with these buttons blocks, columns and fields

**1** Create Block button: click on the button and a new window opens. You can create your block here by customizing its columns. With the slider you can determine the width for the column. Add or remove fields with **•** or **•**. To save your settings, click **CREATE**.

| Create Block<br>Use this dialog to create a new block and specify a width<br>Column 1 Width %: | for each column | 100/100 |
|------------------------------------------------------------------------------------------------|-----------------|---------|
|                                                                                                | CREATE          | CANCEL  |

Figure 59: Create Block window

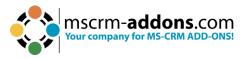

**2 Resize Selected button**: With a click on this button, you can resize a row in the **Edit Row** dialog. Simply select the row you would like to resize and edit the width of each column by moving the slider to the left or to the right. Once you have finished, do not forget to **SAVE** your settings.

| Edit Rov                                                    | ${f V}$<br>it the width of each column inside a specific block | 99/100 |
|-------------------------------------------------------------|----------------------------------------------------------------|--------|
| Column 1 Width %:<br>Column 2 Width %:<br>Column 3 Width %: |                                                                |        |
|                                                             | SAVE                                                           | CANCEL |

Please Note: The overall percentage maximum for a block is 100 percent!
Insert SubGrid button: Once you have clicked this button, you will be provided with a dialog that enables you to create a new sub-grid.

Please note: The sub-grid must be inserted into a new empty block with only one field.

|   |                    | SubGrid               |          |              |
|---|--------------------|-----------------------|----------|--------------|
|   | Use this dialog to | insert a new sub grid |          |              |
| а | Relationship:      |                       |          | ~            |
| 0 | View:              |                       |          | ~            |
| С | Rows:              | 6                     |          |              |
| d | Label:             |                       |          |              |
| е | Display label:     |                       |          | $\checkmark$ |
|   |                    |                       | f CREATE | CANCEL       |

Figure 61: Insert SubGrid Dialog

Figure 60: Edit Row dialog:

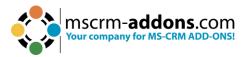

- a) Relationship: Open this fields' drop-down menu and select a relationship for your sub-grid. You can choose between 1:N and N:N (which are equal to M:M – many:many) relationships.
- b) **View**: Once you have selected a relationship for your sub-grid, you will be provided with the views that are related to your selected relationship and that are already saved in the system.
- c) **Rows**: Here, you can select how many rows should be displayed in your subgrid. The number of rows must be bigger than 1, it must not be < = 0!
- d) **Label**: This field provides you with the possibility to rename your sub-grid label.
- e) **Display label**: Here, you can decide if you want the label to be displayed or not.
- f) **Create and Cancel button**: Save or Cancel your actions with these buttons.

**4 Insert button**: Enables you to insert a JavaScript button. Fill in the open dialog the corresponding information and confirm with **CREATE**.

| Insert JavaScript Butto  |        |        |
|--------------------------|--------|--------|
| Logical Name<br>A-Z, 0-9 |        |        |
| Title<br>A-Z, 0-9        |        |        |
| Button Icon              |        |        |
| JavaScript Webresource   |        | •      |
| Function Name            |        |        |
| Show for                 |        |        |
| Single Selection         |        | *      |
|                          | CREATE | CANCEL |

Figure 62: Insert JavaScript

**5 Remove Selected**: Please click on this button in order to remove a certain field, row or sub-grid.

**Please note**: You must select the area you would like to delete before you click on the **Remove selected** button.

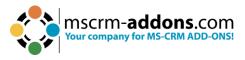

**6** Save and Create button: To Save and Create the PowerSearch Layout.

**7** Layouts button: To open the Entity Layouts dialog. In contrary the Entity and Label overview at the top right shows you with which entity/label/table you are working on now.

| Entity: account<br>Label: Default | 0 |
|-----------------------------------|---|
|-----------------------------------|---|

Figure 63: Entity and Label overview

#### 1. The Search Field

In the Search Fields-section you have the possibility to select which fields you want to add to which column. Simply drag and drop your preferred field from the Search Fields-section to the column you would like to place it.

| =  | (Deprecated) Process Stage (stageid)      |
|----|-------------------------------------------|
| =: | (Deprecated) Traversed Path (traversedpat |
| =: | Account (accountid)                       |
| =: | Account Number (accountnumber)            |
| =: | Account Rating (accountratingcode)        |
| =: | Address 1 (address1_composite)            |
| =: | Address 1: Address Type (address1_addre   |
| ≡: | Address 1: County (address1_county)       |
| =: | Address 1: Fax (address1_fax)             |
| =  | Address 1: Freight Terms (address1_freigh |
| =: | Address 1: ID (address1_addressid)        |
| =: | Address 1: Latitude (address1_latitude)   |
| =: | Address 1: Longitude (address1_longitude  |
| =: | Address 1: Name (address1_name)           |
| =: | Address 1: Post Office Box (address1_pos  |
| =: | Address 1: Primary Contact Name (addres   |
| =: | Address 1: Shipping Method (address1_sh   |
| =: | Address 1: State/Province (address1_state |
| =: | Address 1: Street 2 (address1_line2)      |
| =: | Address 1: Street 3 (address1_line3)      |

Figure 64: The Search Field section

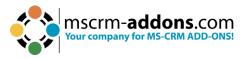

#### 2. The PowerSearch Layout Designer Properties

In the Properties of the PowerSearch Layout Designer, you can edit your field labels in any activated Microsoft Dynamics 365 language.

| Properties                            |  |
|---------------------------------------|--|
| Label                                 |  |
| A-Z                                   |  |
| Rows<br>1 - 50                        |  |
| Display label on the form             |  |
| Figure 65: Layout Designer properties |  |

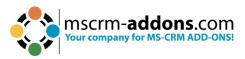

# 7 PowerSearch Surface: Special field functions and buttons

PowerSearch offers the Search and Result fields functionalities that most users already know from MS Dynamics 365. However, there are some buttons and fields that have special functions or a special behavior.

## 7.1 Look up field

A click on a Lookup-field (e.g., Primary contact) will open the Standard Dynamics 365 Lookup dialog.

**Please note**: Should you use another operator than **equals**, (like e.g., **contains**) the Look up field will be transformed into a regular text field.

|     | Dynamics 365 Sa | les Hub                      | O Search       |               |       |       |          |      | okup Records                                                                                                    | ×        |
|-----|-----------------|------------------------------|----------------|---------------|-------|-------|----------|------|----------------------------------------------------------------------------------------------------|----------|
|     |                 | Accounts                     | Contacts       | Opportunities | Leads | Cases | Email Me | Sele | ect record                                                                                                    |          |
| ଇ   | Home            |                              |                |               |       |       |          | K    | or records                                                                                                    | Q        |
| 6   | Recent 🗸        | Account Name                 | Contains       | <b>~</b>      |       |       |          | All  | Contacts                                                                                                    |          |
| \$2 | Pinned 🗸        | Created On                   | On or After    | ~             |       |       | <b>•</b> | All  | Contacts                                                                                                    | -        |
|     | Work            | Primary Contact              |                |               |       |       | Q        | Ø    |                                                                                                    |          |
| 10  | GroupCalendar   | Owner                        |                |               |       |       | Q        | R    | Adobe Sign<br>ech n.com                                                                                                    | $\sim$   |
| Ea  | PowerSearch     | Category                     |                |               |       |       | *        |      | Ale ciano                                                                                                    |          |
| Ŕ   | Activities      | Status                       | Active         |               |       |       | *        | R    | nac , s.com                                                                                                    | ~        |
|     | Dashboards      |                              |                |               |       | م     | Search   |      | Al- gar                                                                                                    |          |
|     |                 | Account Name 🛧               |                |               |       |       |          | Ø    | ale: crm-<br>addons.com                                                                                                    | $\sim$   |
| Cu  | stomers         | Adler                        |                |               |       |       |          |      |                                                                                                    |          |
|     | Accounts        | Dublin Super Store           | House          |               |       |       |          | Ø    | Ale strategy strategy strateg | $\sim$   |
| 8   | Contacts        | Dunder Mifflin<br>Fledermaus |                |               |       |       |          |      | addons.com                                                                                                    |          |
|     |                 | Fluss                        |                |               |       |       |          | Ø    | amo nen<br>amo                                                                                                    |          |
| Sal | es              | L'Italiano Ltd.              |                |               |       |       |          |      |                                                                                                    |          |
| So  | Leads           | mscrm-addons.com             |                |               |       |       |          | Ø    | Ar                                                                                                    |          |
| ŀ   | Opportunities   | Mustermann GmbH              |                |               |       |       |          |      | Androas Fächer                                                                                                    |          |
| R   | Competitors     | My First Account             |                |               |       |       |          | R    | Ar ons.com                                                                                                    |          |
|     |                 | NDA Account                  |                |               |       |       |          |      | + New Contact Advance                                                                                                    | d lookup |
| Col | lateral         | PowerAddons AG               |                |               |       |       |          |      |                                                                                                    |          |
| 8   | Quotes          | PTM GmbH                     |                |               |       |       |          |      |                                                                                                    |          |
| S   | Sales 🗘         |                              | I ◀ Page 1 ► H |               |       |       |          |      | Add                                                                                                    | Cancel   |

Figure 66: Open Lookup records

## 7.2 Date related fields

Date related fields (e.g., created on) usually work with a data picker.

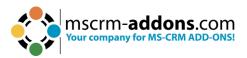

| Account Name    | Contains    | ~ |    |     |    |        |    |     |                |     |   |       |      |          |   |   |
|-----------------|-------------|---|----|-----|----|--------|----|-----|----------------|-----|---|-------|------|----------|---|---|
| Created On      | On or After | ~ |    |     |    |        |    | × 8 |                |     |   |       |      |          |   |   |
| Primary Contact |             |   | 0  | Jul | •  | ✔ 2023 | 3  | ~   | 0              |     |   |       |      |          |   |   |
| Owner           |             |   | Su | Мо  | Tu | We     | Th | Fr  | <b>Sa</b><br>1 |     |   |       |      |          |   |   |
| Category        |             |   | 2  | 3   | 4  | 5      | 6  | 7   | 8              |     |   |       |      |          |   |   |
| Status          | Active      |   | 9  | 10  | 11 | 12     | 13 | 14  | 15             |     |   |       |      |          |   |   |
|                 |             |   | 16 | 17  | 18 | 19     | 20 | 21  | 22             |     |   |       |      |          |   |   |
|                 |             |   | 23 | 24  | 25 | 26     | 27 | 28  | 29 +           | New | × | Clear | Save | <b>.</b> | ۵ | 3 |
| Account Name 🛧  |             |   | 30 | 31  |    |        |    |     |                |     |   |       |      |          |   |   |

Figure 67: Date related field

## 7.3 The Open Configuration button

The **Open Config** button is a kind of shortcut to the Configuration tab for users and can be found at the PowerSearch user surface, in line with the **Search** button.

| P Search          | + New        | × Clear | Save | • | • |
|-------------------|--------------|---------|------|---|---|
| Figure 68: Open c | onfig button |         |      |   |   |

## 7.4 The Clear button

The Clear button enables you to clear the PowerSearch results and entries with a simple click on the button.

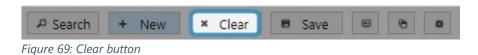

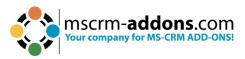

# 8 Ways to proceed with your Search results

Once created, users of PowerSearch can proceed in various ways with the results.

| Owner             | Equals Current    | t User 🛛 💙          |                                                                                                    |                                              |           |                 |                  |                                |            |         |     |
|-------------------|-------------------|---------------------|----------------------------------------------------------------------------------------------------|----------------------------------------------|-----------|-----------------|------------------|--------------------------------|------------|---------|-----|
| Status            | Equals            | ✓ Ac                | tive                                                                                                    | •                                            |           |                 |                  |                                |            |         |     |
|                   |                   |                     |                                                                                                    |                                              |           |                 | 1                | 1                              |            |         |     |
|                   |                   |                     |                                                                                                    | P Se                                         | arch      | + New           | * Clear          | Save                           |            | 0       |     |
|                   | Parent Account    | Account Name        | Address 1: City                                                                                                | Account Name                                 | Wi        | ngtip Toys Inte | gratic Website   |                                |            |         |     |
|                   |                   | Wingtip Toys Inte   | egr Santa Clara 📫                                                                                              | Address 1: Street 1                          |           |                 | k Blv Main Phone | 2                              | 08-555-01  | 46      |     |
|                   |                   | Wingtip Toys Inst   | Address 1: City                                                                                                |                                              | nta Clara | Email           |                  |                                |            |         |     |
|                   |                   | Wingtip Toys Fab    | ric Roseville                                                                                                  | Address 1: ZIP/Posta<br>Address 1: Country/F |           |                 | Fax<br>Number of | Conclourer 1                   | 50         |         |     |
|                   |                   | Wingtip Toys Elec   | ttn Corte Madera                                                                                               | Primary Contact                              | (egic US) | A               | Owner            | 1111111011 <del>1</del> 112118 | System A   | dminist | tra |
|                   |                   | Trey Research Inst  | tru Seattle                                                                                                    | Description                                  |           |                 | - Office         |                                | - System y |         |     |
|                   |                   | Trey Research Fab   | ori <sup>,</sup> Sammamish                                                                                     |                                              |           |                 |                  |                                |            |         |     |
|                   |                   | Trey Research Eng   | gir Seattle                                                                                                    |                                              |           |                 |                  |                                |            |         |     |
|                   |                   | Trey Research Ele   | cti Seattle                                                                                                    |                                              |           |                 |                  |                                |            |         |     |
| /image/download.a | Trey Research Ass | ser Sammamish       | Active Contacts                                                                                                |                                              |           | Cases: A        | ctive Cases      |                                |            |         |     |
|                   | Trey Research     | Seattle             | Full Name                                                                                                    |                                              |           | Case Title      |                  |                                |            |         |     |
|                   | The Phone Comp    | ar Seattle          |                                                                                                    |                                              |           |                 |                  |                                |            |         |     |
|                   |                   | The Phone Comp      | ar Arlington                                                                                                   |                                              |           |                 |                  |                                |            |         |     |
|                   |                   | The Phone Comp      | ar Alpharetta                                                                                                  |                                              |           |                 |                  |                                |            |         |     |
|                   |                   | The Phone Comp      | ar Broomfield                                                                                                  | 4                                            |           |                 | •                |                                |            |         | +   |
|                   |                   | test_5e09f2e6-1b    | 93                                                                                                    | Opportunities: Ope                           | n Oppo    | rtunities       | Invoice:         | All Invoices                   |            |         |     |
|                   |                   | Tailspin Toys Integ |                                                                                                    | Торіс                                        |           |                 | Name             |                                |            |         |     |
|                   |                   |                     | rur Downers Grove                                                                                              |                                              |           |                 |                  |                                |            |         |     |
|                   |                   | Tailspin Toys Fabr  |                                                                                                    |                                              |           |                 |                  |                                |            |         |     |
|                   |                   | Tailspin Toys Elect | 241212 2022                                                                                                    |                                              |           |                 |                  |                                |            |         |     |
|                   |                   | Southridge Video    |                                                                                                    | 4                                            |           |                 | •                |                                |            |         | F   |
|                   |                   | Southridge Video    |                                                                                                    |                                              |           |                 |                  |                                |            |         |     |
|                   |                   |                     |                                                                                                    |                                              |           |                 |                  |                                |            |         |     |
|                   |                   | Southridge Video    | - And the second second second second second second second second second second second second second second se |                                              |           |                 |                  |                                |            |         |     |
|                   |                   | Southridge Video    | o Bellevue                                                                                                    |                                              |           |                 |                  |                                |            |         |     |

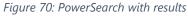

## 8.1 Open the record with a double click on them

Simply double click the record if you want to open it.

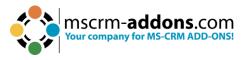

## 8.2 Open your results with Microsoft Dynamics 365

Once you have created some pretty results, you can also open them directly within Microsoft Dynamics 365 using the **Open result in CRM** Grid button.

The button can be found right next to the **Clear** button at the right side of on top of your results.

Please note: To use this functionality of PowerSearch you have to select a view in the Config entity.

| Accounts Cor                | tacts Leads Oppo     | ortunities                        |                    |                                                |
|-----------------------------|----------------------|-----------------------------------|--------------------|------------------------------------------------|
| Full Name                   | Abraham McCormick    |                                   |                    |                                                |
| Created On                  | On or After 🗸 🗸      |                                   |                    |                                                |
| Company Name                |                      |                                   | Q                  |                                                |
| Address 1: Country          | Contains 🗸           |                                   |                    |                                                |
| Address 1: City             | Contains 🗸           |                                   |                    |                                                |
| Status                      | Active               |                                   | •                  |                                                |
|                             |                      |                                   | P Search           | n + New 🗶 Clear 🖪 Save 🐵 🙆 🏟                   |
| Full Name Abraham McCormick |                      | Full Name<br>Account<br>Job Title | Abraham McCormick  | Street 1<br>City<br>ZIP/Postal Code            |
|                             |                      | Business Phone<br>Mobile Phone    | 425-555-7700       | Country/Region<br>Owner 🌡 System Administrator |
|                             |                      | Description                       | Operations Analyst |                                                |
|                             |                      | Opportunities: Oper               | n Opportunities    | Cases: Active Cases                            |
|                             |                      | Торіс                             |                    | Case Title (                                   |
|                             |                      |                                   |                    |                                                |
|                             |                      | 4                                 |                    | •                                              |
| Eiguro 71: Opon             | the recult in the CE | DMCrid                            |                    |                                                |

Figure 71: Open the result in the CRM Grid

This action will open your results in a Microsoft Dynamics 365 Grid in which you can apply all Microsoft Dynamics 365 functionalities to the results, using the command bar.

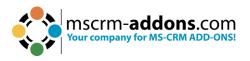

| Abraham McCo<br>Contact · ActivityToo |                           |
|---------------------------------------|---------------------------|
| General Details Related               | $1 \sim$                  |
|                                       |                           |
| First Name +                          | Abraham                   |
| Last Name *                           | McCormick                 |
| Company Name                          | A Fabrikam Robotics       |
| Email                                 | abraham_mccormick@fabri 🖙 |
| Business Phone                        | 425-555-7700 %            |
| Mobile Phone                          | 12121                     |
| Address 1: Street 1                   |                           |
| Address 1: City                       |                           |
| Address 1: ZIP/Postal<br>Code         |                           |
| Address 1: County                     |                           |

Figure 72: Open result from PowerSearch in Dynamics 365

## 8.3 Jump from page to page

As per default, the standard page size delivers 250 results. If you receive more results, you can easily navigate through pages by clicking on the corresponding arrows in the lower right corner. Additionally, you have the option to change the page size.

| 0 | Parent Account | Account Name 🛧      | Address 1: City | Primary Contact    | Main Phone    | Account         | Email (Primary C |
|---|----------------|---------------------|-----------------|--------------------|---------------|-----------------|------------------|
|   |                | A Datum Corporatio  | Redmond         |                    | 425-555-0182  | a16b3f4b-1be7-e | *                |
|   |                | A Datum Fabricatio  | Denver          |                    | 303-555-0134  | a56b3f4b-1be7-e |                  |
|   |                | A Datum Integratio  | Austin          |                    | 512-555-0163  | ad6b3f4b-1be7-e |                  |
|   |                | A. Datum Corporati  | Redmond         | Rene Valdes (sampl | 555-0158      | 3c12eb53-d2d3   | kogris@mscrm-add |
|   |                | Adventure Works     | Bloomington     | Amos Conger        | 812-555-0175  | af6b3f4b-1be7-e | amos.conger@adve |
|   |                | Adventure Works (s  | Santa Cruz      | Nancy Anderson (sa | 555-0152      | 3012eb53-d2d3   | someone_c@exam;  |
|   |                | Adventure Works El  | Tampa           | Brandie Diaz       | 305-555-0118  | b56b3f4b-1be7-e |                  |
|   |                | Adventure Works Er  | New York        | Eva Colon          | 917-555-0127  | b16b3f4b-1be7-e |                  |
|   |                | Adventure Works Ir  | Tampa           | Consuelo Moses     | 813-555-0127  | b76b3f4b-1be7-e |                  |
|   |                | Adventure Works In  | Pittsburgh      | Pearlie Blackburn  | 412-555-0145  | bb6b3f4b-1be7-e |                  |
|   |                | Alpine Ski House (s | Missoula        | Paul Cannon (samp  | 555-0157      | 3a12eb53-d2d3   | someone_h@examj  |
|   |                | Blue Yonder Airline | Darie           |                    | +33 123456789 | bd6b3f4b-1be7-e |                  |

Figure 73: Page jumping

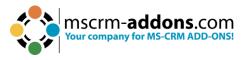

## 8.4 Change the result or using the column header

PowerSearch enables easy single-column sorting by simply clicking on the term you want the results to be sorted by. In our example, we sort the account names in descending alphabetical order by clicking on **Account Name**. The arrow next to **Account Name** indicates that the results have been sorted in descending order.

| Parent Account    | Account Name 🔸 Address 1: City    | Primary Contact  | Main Phone   | Account          | Email (Primary C |     |
|-------------------|-----------------------------------|------------------|--------------|------------------|------------------|-----|
|                   | Wingtip Toys Integr Santa Clara   |                  | 408-555-0146 | 4d6c3f4b-1be7-e  |                  | -   |
|                   | Wingtip Toys Instru Atlanta       |                  | 678-555-0149 | 496c3f4b-1be7-e  |                  |     |
|                   | Wingtip Toys Fabric Roseville     |                  | 916-555-0153 | 456c3f4b-1be7-e  |                  |     |
|                   | Wingtip Toys Electri Corte Madera |                  | 415-555-0181 | 476c3f4b-1be7-e  |                  |     |
|                   | Trey Research Instru Seattle      | Alexis Fry       | 206-555-0872 | 036c3f4b-1be7-e  |                  |     |
|                   | Trey Research Fabrie Sammamish    | Jodi Ferrell     | 425-555-9441 | ff6b3f4b-1be7-e6 |                  |     |
|                   | Trey Research Engir Seattle       | Freida Farley    | 206-555-9480 | fd6b3f4b-1be7-e  |                  |     |
|                   | Trey Research Electi Seattle      | Ora Rodriguez    | 206-555-7041 | 016c3f4b-1be7-e  |                  |     |
|                   | Trey Research Asser Sammamish     | Andrew Book      | 425-555-2567 | 056c3f4b-1be7-e  |                  |     |
| /Image/download.a | Trey Research Seattle             | Maynard Lafferty | 206-555-4077 | f96b3f4b-1be7-e  |                  |     |
|                   | The Phone Compar Seattle          |                  | 206-555-0118 | 5b6c3f4b-1be7-e  |                  |     |
|                   | The Phone Compar Arlington        |                  | 703-555-0164 | 576c3f4b-1be7-e  |                  |     |
| 4                 |                                   |                  |              |                  |                  | *   |
| 1 - 81 of 81      |                                   |                  |              |                  | H 🖣 Page 1       | ▶ H |

Figure 74: Change result order

PowerSearch also provides the ability to perform multi-column sorting. To illustrate this, we have added the field **Address 1: City** to our result fields. To achieve multi-column sorting, click on **Address 1: City** and then press and hold the **Shift** button on your keyboard while clicking on **Account Name**. This will apply the same result order (in our example, ascending) to both columns.

In Figure 71 you can see that both columns are sorted.

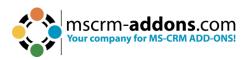

| Account Name 🔱                    | Main Phone   | Address 1: City 🛧 | Primary Contact | Email (Prin |
|-----------------------------------|--------------|-------------------|-----------------|-------------|
| The Phone Company Engineering     | 404-555-0116 | Alpharetta        |                 |             |
| The Phone Company Instrumentation | 703-555-0164 | Arlington         |                 |             |
| Wingtip Toys Instrumentation      | 678-555-0149 | Atlanta           |                 |             |
| A Datum Integration               | 512-555-0163 | Austin            |                 |             |
| Southridge Video                  | 425-555-9533 | Bellevue          | Bette Goodman   |             |
| Northwind Traders Integration     | 425-555-4831 | Bellevue          | Clay Clemente   |             |
| Northwind Traders Engineering     | 425-555-1596 | Bellevue          | Everett Fielder |             |
| Northwind Traders Electronics     | 425-555-5371 | Bellevue          | Margarita Russo |             |
| Litware Engineering               | 425-555-0554 | Bellevue          | Eloise Steele   |             |
| Contoso Electronics               | 425-555-4773 | Bellevue          | Calvin Conte    |             |
| Coho Winery                       | 425-555-0137 | Bellevue          |                 |             |
| Tailspin Toys Electronics         | 301-555-0127 | Bethesda          | Susanne Holcomb |             |
| Adventure Works                   | 812-555-0175 | Bloomington       | Amos Conger     |             |
| Contoso Pharma Integration        | 206-555-5112 | Bothell           |                 |             |
| Contoso Pharma Instrumentation    | 206-555-0585 | Bothell           |                 |             |
| Contoso Pharma Fabrication        | 425-555-7825 | Bothell           |                 |             |
| Contoso Pharma Engineering        | 425-555-7548 | Bothell           |                 |             |
| City Power & Light Integration    | 425-555-4885 | Bothell           |                 |             |
| The Phone Company                 | 303-555-0130 | Broomfield        |                 |             |
| Wingtip Toys Electronics          | 415-555-0181 | Corte Madera      |                 |             |

Figure 75: Multi-column sorting

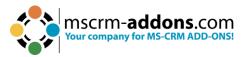

# 9. Tutorials (How to's)

This chapter provides you with helpful tutorials that show you how to work with PowerSearch efficiently.

## 9.1. How to search with PowerSearch

Once PowerSearch is configured, you can start with your search queries. Please follow our Tutorial on how to search with PowerSearch.

**Step 1**: Open PowerSearch in Dynamics 365. This action automatically opens PowerSearch. If there does not exist any configuration, PowerSearch offers sample data, which you can, but do not have to make use of.

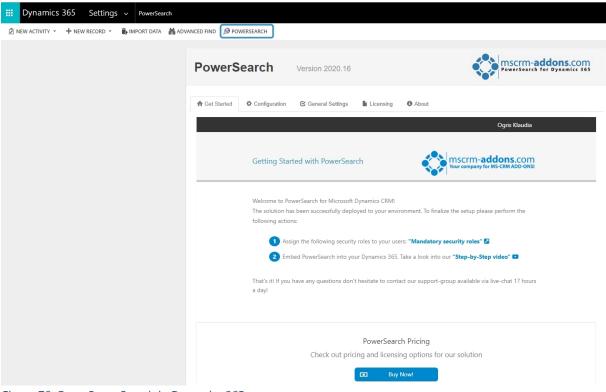

Figure 76: Open PowerSearch in Dynamics 365

**Step 2**: You could run your search query in any of the entities – to switch between them, simply click on the entity you would like to start your query. As soon as you have selected one, please proceed as shown in the next steps. For illustration purposes, we will proceed with the entity **Contact**.

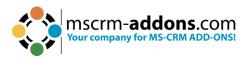

| III Dynamics 365 Settings ~           | PowerSearch           |                        |                     |            |  |
|---------------------------------------|-----------------------|------------------------|---------------------|------------|--|
| 🖄 NEW ACTIVITY 👻 🕂 NEW RECORD 👻 🐻 IMP | ORT DATA 🛛 🛔 ADVANCEI | D FIND 🛛 🔊 POWERSEARCH | ł                   |            |  |
| Accounts Contacts Leads Opportu       | nities                |                        |                     |            |  |
| 🗹 Full Name                           |                       | Create                 | d On On or Af       | fter 🗸     |  |
| Address 1: Country Contains           |                       | Addre                  | ss 1: City Contains | s <b>v</b> |  |
|                                       |                       |                        |                     |            |  |
| Full Name 1                           | Email                 | Company Name           | Business Phone      |            |  |
|                                       |                       |                        |                     |            |  |

Figure 77: Select entity for applying search

**Step 3**: After entering your **1 Search Term** in the relevant fields for your query, you can click on the **2 Search** button or simply press Enter. While it's not necessary, you have the option to enter a term in every provided field. Using more fields for your query will yield more precise **3 Results**.

In our case, we have chosen to enter only one term. The displayed results are based on your result field configuration, and they will appear in the designated result field.

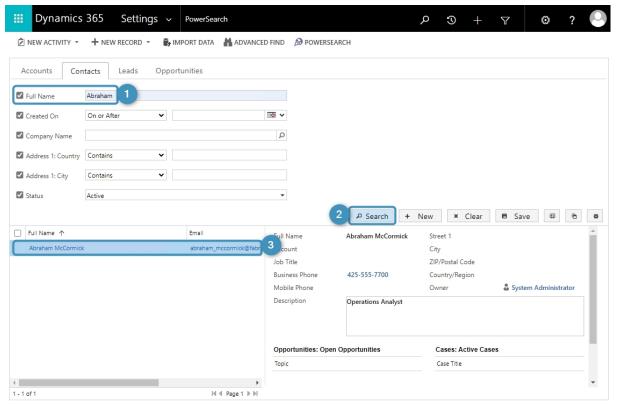

Figure 78: How to enter a search term

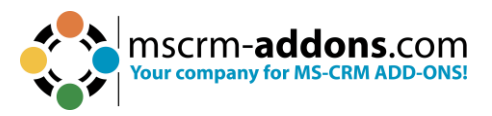

## 9.2. How to configure an entity/table

PowerSearch allows you to add as many entities to your search as you wish. This tutorial shows you how to configure the entity **Invoice** with one view **All Invoices** and two search fields (**Account**, **Created on**).

Our result fields are automatically applied due to the view that we have selected before (**All Invoices**). However, you could as well add or delete some result fields. This works exactly like adding or deleting search fields.

**Step 1**: Open PowerSearch configuration and click the **New** button.

|            | Dynamics 365                                                                     |                                                                      |
|------------|----------------------------------------------------------------------------------|----------------------------------------------------------------------|
| ()         | For the best experience viewing this content, open it in a specific application. |                                                                      |
| ÷          | ☞ Show Chart + New 🛍 Delete   ∨ 🖒 Refresh 🖾 Email a Link   ∨ 🏷 Flow              | ◇   ・ <sup>1</sup> III Run Report ◇ <sup>1</sup> III Excel Templates |
| 1          | Active MSCRM-ADDONS.com Powersearch Config $\vee$                                |                                                                      |
| $\bigcirc$ | Name ~                                                                           | Menu Display Name ↑ ~                                                |
|            | Account                                                                          | Active Accounts                                                      |
|            | Contact                                                                          | Active Contacts                                                      |
|            | Lead                                                                             | All Leads                                                            |
|            | Opportunity                                                                      | Opportunities                                                        |

Figure 79: New PowerSearch Configuration

Step 2: Now select the entity you would like to add to PowerSearch.

|              | Dynamics 365                                                                                                    |                   |                |
|--------------|----------------------------------------------------------------------------------------------------|-------------------|----------------|
| !            | For the best experience viewing this content, open it in a specific application.                                                 |                   |                |
| $\leftarrow$ | 🗑 Save 📲 Save & Close 🕂 New 🔊 Flow 🗸                                                                                             |                   |                |
| $\wedge$     | Please create the record to enable additional options.                                                                           |                   |                |
|              | lew MSCRM-ADDONS.com Powersearch Config - Unsaved eneral Input Fetch Search Fields Result Fields Previews Additional Information |                   |                |
| 6            |                                                                                                    |                   |                |
|              | Entity * Invoice IV                                                                                                    | ∆ View +          |                |
|              | A Logical Name * invoice                                                                                                    | Show Operators    | Field specific |
|              | A Position 5                                                                                                    | Menu Display Name | Invoice        |

Figure 80: Select table

**Step 3**: Select a view that will be applied to your future result fields. We decided to add Active Accounts.

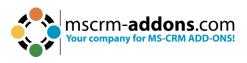

| ce Invoices                                 | All Invoices<br>Select<br>Active Invoices<br>Active Project Service In  | -                                                                                                    |  | + Invoice | ntity       |
|---------------------------------------------|-------------------------------------------------------------------------|----------------------------------------------------------------------------------------------------|--|-----------|-------------|
| ce Invoices                                 | Active Invoices<br>Active Project Service In                            |                                                                                                    |  |           | inty        |
| ce Invoices                                 |                                                                         | and the second second second second second second second second second second second second second second second |  | * invoice | ogical Name |
|                                             | All Invoices<br>All Project Service Invoid<br>All Service-Maintenance   | Menu Display Name                                                                                                |  | 5         | osition     |
| Service Invoices                            | Closed Invoices<br>Closed Project Service Ir<br>Invoice Advanced Find V | C C C C C C C C C C C C C C C C C C C                                                                            |  |           |             |
|                                             | My Connections<br>My Invoices<br>My Project Service Invoi               | Ν                                                                                                    |  |           |             |
| ice Invoices<br>ntenance Based Invoice      | My Project Service Invoi<br>My Service-Maintenance                      | N<br>N                                                                                                    |  |           |             |
| ice Invoi<br>ntenance<br>nvoices<br>nvoices |                                                                         | N<br>F<br>C                                                                                                    |  |           |             |

Figure 81: Select View

## 9.3. How to add Fields

**Please note**: The Search Fields settings ALWAYS overrule the view settings. In case you should have added a field that overrules a certain view, you will be notified.

Navigate to the **1** Search Fields tab and **2** Add another Search Field to this table/entity. Don't forget to Save.

Please note: You can add more than one Search Field.

|                                  | content, open it in a specific application |                           |                                 |                        | Choose an a |
|----------------------------------|--------------------------------------------|---------------------------|---------------------------------|------------------------|-------------|
| 🗄 🔚 Save 👹 Save                  | & Close 🕂 New 🗋 Deacti                     | vate 📋 Delete 🔹 Set Re    | sult Sorting 🔹 Update View Info | Create Document        | 🔄 Sha       |
| To make this config 3 le to othe | r users, hit the "SHARE" button and add    | users or teams.           |                                 |                        |             |
| eneral Input Fetch Sea           | rch Fields Result Fields Pr                | eviews Additional Informa | 2<br>+ New M                    | ISCRM-ADDON 🕐 Re       | efresh :    |
| Name 1 Y                         | Logical Name Y                             | Туре 🗸                    | Position ↑ ∽ Created On ∽       | Filter Level ∽ Link Er | ntity ~     |
|                                  |                                            |                           |                                 |                        |             |
|                                  |                                            | No data availab           |                                 |                        |             |

Figure 82: Add Search field

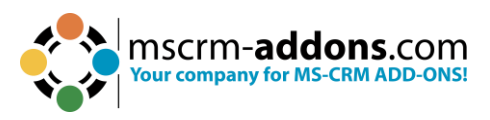

## 9.4. The results

Once you have configured your Search and Result fields, do not forget to save them. To see the results, navigate to PowerSearch and refresh the page, if necessary.

| Accounts Contacts Leads Opportu | nities Invoi  | ces          |                             |               |          |       |         |        |
|---------------------------------|---------------|--------------|-----------------------------|---------------|----------|-------|---------|--------|
|                                 |               |              |                             |               | ₽ Search | + New | × Clear | Save 🕤 |
| ] Name ↑                        | Status Reason | Total Amount | Customer                    | Email (Custor | ner)     |       |         |        |
| Bestinvoice                     | New           | \$0.00       | A Datum Corporation         |               |          |       |         |        |
| Invoice                         | New           | \$0.00       | A Datum Fabrication         |               |          |       |         |        |
| Invoice23                       | New           | \$0.00       | Adventure Works Electronics |               |          |       |         |        |
| TestInvoice1                    | New           | \$0.00       | A. Datum Corporation (samp  | li i          |          |       |         |        |

Figure 83: New Table added to PowerSearch

## 9.5. How to delete Search and Result Fields

If you have added a wrong Search or Result field, you can delete it. Navigate to the Search- or Result Field Configuration (corresponding to which field you would like to delete).

| neral      | Input Fetch Search Fie  | elds Result Fields Preview | s Additional Information | Rela            | ted ∨             |       |
|------------|-------------------------|----------------------------|--------------------------|-----------------|-------------------|-------|
|            |                         |                            |                          |                 | 🖉 Edit 🖪 Activ    | ate   |
| 0          | Name ↑ ∽                | Logical Name প             | Type ∽ Positi            | C.              | Deactivate        |       |
| $\bigcirc$ | Account Name            | name                       | String                   | ٥               | Move Up           |       |
|            | Main Phone              | telephone1                 | String                   | \$              | Move Down         |       |
|            | Address 1: City         | address1_city              | String                   | Ŵ               | Delete MSCRM-ADDO | NS.c, |
|            | Primary Contact         | primarycontactid           | Lookup                   | C,              | Create Document   |       |
|            |                         |                            |                          | ٨,              | Assign MSCRM-ADDO | NS.c  |
|            | Email (Primary Contact) | accountprimarycontactidc   | String                   | Ŕ               | Share             |       |
| 1.4        | of 5 (1 Selected)       |                            |                          | R               | Email a Link      |       |
| 1          | or 5 (1 selected)       |                            |                          | ₀⁄ <sup>a</sup> | Flow              | 1     |
|            |                         |                            |                          | (d)             | Run Report        | 0     |
|            |                         |                            |                          | ¢               | Word Templates    | 2     |
|            |                         |                            |                          | X               | Export to Excel   |       |

Figure 84: Delete a Field

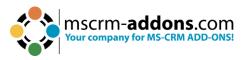

## 9.6. How to set an operator

When you open the drop-down menu of the Default operator-field you get the opportunity to select between various options that depend on the entity/field you have chosen before. The operators are depending on the field type (e.g., Money fields, DateTime fields or like in Figure 80 a Text field offer different operator).

|                | m Powersearch Search Field<br>nal Info Related ∽ |                  |                                                                                       |  |
|----------------|--------------------------------------------------|------------------|---------------------------------------------------------------------------------------|--|
|                |                                                  |                  |                                                                                       |  |
| A Entity       | * 🖾 Account                                      | Default Operator | Contains                                                                              |  |
| ₿ Field        | - Account Name                                   | Show Operators   | Select<br>Equals<br>Does Not Equal                                                    |  |
| 🗄 Logical Name | * name                                           |                  | Contains<br>Does Not Contain                                                          |  |
| A Position     | * 1                                              |                  | Begins With<br>Does Not Begin With<br>Ends With<br>Does Not End With<br>Contains Data |  |

Figure 85: Set an operator

**Please note**: The **default** operators vary depending on the entity/fields you select. For the Account name-field you can, for example, select between Equals, Does Not Equal, Contains, Does Not Contain, Begins With, Does Not Begin With, Ends With, Does Not End With, Contains Data, Does Not Contain Data.

If you do not set a Default Operator, the first operator of the list is selected automatically (only if the operator is visible). Per default, users cannot change the operators, but you can give them the opportunity to do so.

| Faquak Current User OF His Reporting Hierarchy And Their Team       one       Account       Email Primary C       Account Name       A Datum Corporation       Weishe         Faquak Current User OF His Reporting Hierarchy And Their Team       5.0182       at683460-1be7.4       Account Name       A Datum Corporation       Weishe         Faquak Current User OF His Reporting Hierarchy And Their Teams       5.0182       at683460-1be7.4       Account Name       A Datum Corporation       Weishe         Equakis       5.0183       at683460-1be7.4       Action Singer Singer |               |                       |                     |          |                                     |                                                                                                    |                  |                              | voices                      | Leads Opportunities Inv                                         | Accounts Co |
|----------------------------------------------------------------------------------------------------|---------------|-----------------------|---------------------|----------|-------------------------------------|----------------------------------------------------------------------------------------------------|------------------|------------------------------|-----------------------------|-----------------------------------------------------------------|-------------|
| Does Not Equal Current Uter<br>Equals Current User AcH is Fans Dr His Reporting Hierschy<br>Equals Current User AcH is Fans Dr His Reporting Hierschy And Their Team<br>Equals Current User AcH is Teams       Soll 2       stead Stds-Ibe?       Account Name       A Datum Corporation       Website       425:555-018         Equals Current User AcH is Fans Dr His Reporting Hierschy       Soll 2       stead Stds-Ibe?       Account Name       A Datum Corporation       Website       425:555-018         Equals Current User AcH is Fans       Soll 2       stead Stds-Ibe?.e       Address 1: City       Redmond       Main Phone       425:555-018         Equals Current User AcH is Fans       Soll 3       address 1: City       Redmond       Main Phone       425:555-018         Dees Not Contain Data<br>Contains Data<br>Contains       Soll 3       address 1: City       Redmond       Equals       Number of Employees       50         Dees Not Contain<br>Begin With<br>Dees Not Contain       Soll 3       address 1: City       Redmond       Equals       Number of Employees       50         Does Not Contain<br>Begin With<br>Dees Not Contain Mither       Soll 3       address 1: City       Redires 1: Contry/Regic USA       Number of Employees       50         Dees Not Contain<br>Begin With<br>Dees Not Edwidth       Soll 3       Soll 3       address 1: City       Redires 1: City       Redires 1: City       Redires 1: City       Redires 1:                                                                                                    |               |                       |                     | -        | Active                              | ials 🗸                                                                                                    | s Eq             | Statu                        |                             | urrent User 🗸                                                   | Owner       |
| Fougak Current User And His Teams Or His Reporting Hierarchy. And Their Team Orne             Sortes                Account               Account               Account             Account             Account                                                                                                    | e @ 6         | ar 🛢 Save             | + New × Clear       | P Search |                                     |                                                                                                    |                  |                              |                             | ot Equal Current User                                           |             |
| Equals     5.0154     35653/4d>     35653/4d>     Address 1.C if y     Redmond     Email       Does Not Contain Data     5.0153     add053/db0-1bd7.e.,     Address 1.C if y     Redmond     Email       Does Not Contain Data     5.0153     add053/db0-1bd7.e.,     Address 1.C if y     Redmond     Email       Does Not Contain Data     5.0153     add053/db0-1bd7.e.,     Address 1.C if y     Redmond     Number of Employees     50       Does Not Contain Data     5.0175     4603/db0-1bd7.e.,     amosconge@adv     Difter of Employees     50       Does Not Contain     5.0175     4603/db0-1bd7.e.,     amosconge@adv     Deriver of Employees     50       Does Not Regin With     5.0115     b565/sti-1bd7.e.,     smeane_c@example     Deriver of Employees     50       Does Not Regin With     5.0115     b565/sti-1bd7.e.,     smeane_c@example     Deriver of Employees     50       Dest Not Regin With     5.0115     b565/sti-1bd7.e.,     smeane_c@example     Deriver of Employees     50       Dest Not Regin With     5.0115     b565/sti-1bd7.e.,     b165/sti-1bd7.e.,     Deriver of Employees     50       Dest Not Regin With     5.0115     b565/sti-1bd7.e.,     b165/sti-1bd7.e.,     Deriver of Employees     0                                                                                                    | 82            | 425-555-0182          |                     |          |                                     | Email (Primary C                                                                                                    |                  |                              | ing Hierarchy And The       | urrent User And His Teams Or His Reporti<br>urrent User's Teams |             |
| Contains     58     3 c12e33-2425 kug/mg/msom.add     Primary Contact     Owner     \$ System A       Dees Nuc Contain     5-0175     46034b-1be7-e     amosconge@adva     Description     \$ Description       Begin With     5-0175     3012e853-42d3 kg/mg/contact     Description     Description       Does Nuc Regin With     3-0115     sosteat-be7-e     Description     Description       Does Nuc Regin With     3-0115     b6564b-1be7-e     Description     Description                                                                                                    |               |                       | Fax                 |          | Address 1: ZIP/Postal Coc 98052 Fax |                                                                                                    |                  |                              |                             | ot Equal                                                        |             |
| Begins With     5-017.9     atbcs/340-10er.4     Description       Does Not Begin With     52     3012ebs3-2423     someone_c@example       Does Not Begin With     5-0119     sostata-1ber.4     Description       Does Not Begin With     5-0119     sostata-1ber.4     Description       Does Not Begin With     5-0119     sostata-1ber.4     Description       Does Not Begin With     5-0119     sostata-1ber.4     Description                                                                                                    | Administrator | es 50<br>& System Adm |                     | gic USA  |                                     | the state of the state of the s |                  |                              |                             | 5                                                               |             |
| Does Not End With         S-0118         b56034b-1bc?-4c           Adventure Works 5i New York:         Eva Colon         917-353-0127         b16034b-1bc?-4c                                                                                                    |               |                       |                     |          | Description                         |                                                                                                    |                  |                              |                             | With<br>ot Begin With                                           |             |
|                                                                                                    |               |                       |                     |          |                                     |                                                                                                    |                  |                              |                             | ot End With                                                     |             |
| Adventure Works in Tampa Consuelo Moses 813-555-0127 b76b3f4b-1be7-e Active Contacts Cases: Active Cases                                                                                                    |               | ises                  | Cases: Active Cases |          | Active Contacts                     |                                                                                                    | b16b3f4b-1be7-e  | 917-555-0127<br>813-555-0127 | Eva Colon<br>Consuelo Moses | Adventure Works Ei New York<br>Adventure Works Ir Tampa         |             |
| Achienture Works in Pittsburgh Peerlie Blackstum 412-555-0145 b066346-16e7-e Ful Name Cose Trite                                                                                                    |               |                       | Case Title          |          | Full Name                           |                                                                                                    | bb6b3f4b-1be7-e. | 412-555-0145                 | Pearlie Blackburn           | Adventure Works Ir Pittsburgh                                   |             |
| Alpine Ski House (s Missoula Paul Cannon (samp 555-0157 3a12eb53-e22d3 someone.h@exam)                                                                                                    |               |                       |                     |          |                                     | someone_h@examp                                                                                                    | 3a12eb53-d2d3    | 555-0157                     | Paul Cannon (sam)           | Alpine Ski House (s. Missoula                                   |             |

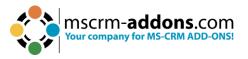

## 9.7. How to enable users to choose between operators

In the configuration settings for an entity's search functionality, you can determine how the search operator is presented: universally for all search fields (**Yes/No**), or **Field Specific**. If you choose the field-specific approach, you can directly define this within the configuration of the entity's individual search fields.

| rch Config                         |                              |                              |                                                                                                    |
|------------------------------------|------------------------------|------------------------------|----------------------------------------------------------------------------------------------------|
| ch Fields Result Fields Previews A | Additional Information Relat | ed $\sim$                    |                                                                                                    |
| ccount                             | View                         | Active Accounts              |                                                                                                    |
| ccount                             | Show Operators               | Field specific               | v                                                                                                    |
|                                    | Menu Display Name            | Select<br>Yes<br>No          |                                                                                                    |
|                                    | ccount                       | ccount Ccount Show Operators | ccount Count Count |

Figure 86: Show Operators

You can enable your users to choose between operators each time they run a search. To do so, simply set the Show operators-field on **YES**. If you do not want your users to use this option, select **No**.

| Account Name    | e - Saved<br>om Powersearch Search Field |                           |
|-----------------|------------------------------------------|---------------------------|
| General Additio | onal Info $~$ Related $\sim$             |                           |
| A Entity        | * 🖾 Account                              | Default Operator Contains |
| ₿ Field         | Account Name                             | Show Operators Yes IV     |
| A Logical Name  | * name                                   | No<br>Yes                 |
|                 | name                                     | 162                       |
| A Position      | * 1                                      |                           |

Figure 87: Show Operators in PS Search Field

## 9.8. How to change the page size

PowerSearch also allows to change the size of pages. Enter the PowerSearch General Settings navigate to Page Size and enter how many records should be displayed in the grid. Don't forget to **Save** the **Configuration**!

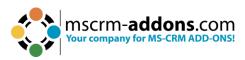

| PowerSearch                 | Version 2020.17    |           |        |       | Powe | crm-addo | ns.com |
|-----------------------------|--------------------|-----------|--------|-------|------|----------|--------|
| Get Started 🔅 Configuration | C General Settings | Licensing | About  |       |      |          |        |
| General Settings            |                    |           |        |       |      |          |        |
| Debugging ③                 |                    | Disabled  | last X | hours | Show | Download | Delete |
| Page Size 🕜                 |                    | e.g. 250  |        |       |      |          |        |
| Grid min height (px) ③      |                    | e.g. 300  |        |       |      |          |        |
| Disable tab sorting ⑦       |                    | Disabled  |        |       |      |          |        |

Figure 88: Change the page size

## 9.9. How to rearrange the order of fields

Search and result fields can be rearranged easily. This tutorial can be applied to search fields, as well as to result fields.

Simply navigate to the **1** Search Field tab click on the **2** entity you want to rearrange and press the **3** Move Up or Move Down button.

**Please note**: When you click on the **4** three little dots, the option **Move Down** is shown.

| eneral | Input Fetch Search Fields | Result Fields Previews Additio | nal Information $$ Related $$ $\!\sim$ |                       |                    |                          |
|--------|---------------------------|--------------------------------|----------------------------------------|-----------------------|--------------------|--------------------------|
|        |                           |                                |                                        |                       | 🖉 Edit 🖪 Activate  | Deactivate 3 Over Up     |
|        | Name 1 ~                  | Logical Name Y                 | Туре ~                                 | Position $\uparrow$ ~ | Created On Y Fi    | ilte 🐼 Move Down         |
| 0      | Account Name              | name                           | String                                 | 1                     | 7/12/2023 12:34 PM | Delete MSCRM-ADDONS.c    |
|        | Primary Contact           | primarycontactid               | Lookup                                 | 2                     | 7/12/2023 12:34 PM | Create Document          |
|        | Created On                | createdon                      | DateTime                               | 3                     | 7/12/2023 12:34 PM | A, Assign MSCRM-ADDONS.c |
|        | Owner                     | ownerid                        | Owner                                  | 4                     | 7/12/2023 12:34 PM | ාස් Share                |
|        | Category                  | accountcategorycode            | Picklist                               | 5                     | 7/12/2023 12:34 PM | □⊠ Email a Link          |
|        | Status                    | statecode                      | State                                  | 6                     | 7/12/2023 12:34 PM | III Run Report           |
| 1 - 6  | 5 of 6 (1 Selected)       |                                |                                        |                       |                    | Word Templates           |
|        |                           |                                |                                        |                       |                    |                          |

Figure 89: Rearrange Fields

## 9.10. How to rearrange the Configuration entities (for administrators)

Next to the order of fields, you can also change the order of the different Configuration entites. In our example, Account is in the first place. But we want it to be placed in the second place.

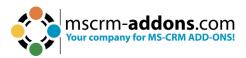

| Accounts Co                                     | ntacts Leads | Opportunities In | ivoices         |                                                       |  |
|-------------------------------------------------|--------------|------------------|-----------------|-------------------------------------------------------|--|
| <ul> <li>Account Name</li> <li>Owner</li> </ul> | Contains     | •                | ۵               | <ul> <li>Primary Contact</li> <li>Category</li> </ul> |  |
|                                                 |              |                  |                 |                                                       |  |
| Account Name 1                                  |              | Main Phone       | Address 1: City |                                                       |  |

Figure 90: Change order of fields

To do so, simply enter the Main Configuration, select the entity you would like to rearrange and then click on the **MOVE UP** button or the **MOVE DOWN** button in the command bar and save the changes.

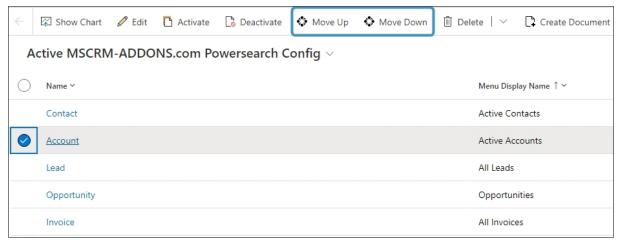

Figure 91: Change order of fields

We have successfully switched the entity Account to another. Have a look at the result:

| Contacts    | Accounts   | Leads | Opportunities | Invoices |   |                                                       |
|-------------|------------|-------|---------------|----------|---|-------------------------------------------------------|
| Account Nar | ne Contair | 15    | •             |          | Q | <ul> <li>Primary Contact</li> <li>Category</li> </ul> |

Figure 92: Changed order of fields

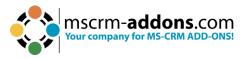

## 9.11. How to rearrange Configuration entities (for users)

Because we want to provide our customers with the most comfortable user experience possible, we decided to create a simple way to rearrange Config entities for PowerSearch users.

#### 9.11.1. How to drag and drop Configuration entities

To use this functionality, simply click on the Configuration entity you would like to rearrange and drop it at the position that fits your requirements more.

| Contacts Acco      | ounts Leads Oppor | tunities Invoi | ices            |                                                       |  |
|--------------------|-------------------|----------------|-----------------|-------------------------------------------------------|--|
| Account Name Owner | Contains          |                | ٥               | <ul> <li>Primary Contact</li> <li>Category</li> </ul> |  |
|                    |                   |                |                 |                                                       |  |
| Account Name 🛧     |                   | Main Phone     | Address 1: City |                                                       |  |

Figure 93: Drag and drop

Don't forget to save your changes!

#### 9.11.2. How to set result sorting

PowerSearch enables you to set a default result order. If you are not pleased with the default order, you can change it. To do so, open an entity and click on the **Set Result Sorting** button in the CommandBar.

| $\leftarrow$ | 🔒 Sav                  | /e                   | <sup>3</sup> Save & | Close     | + New           | 🗋 De      | eactivate   | 🗎 De        | lete   | 🗘 Se   | et Result Sc | orting | Update View Info     |
|--------------|------------------------|----------------------|---------------------|-----------|-----------------|-----------|-------------|-------------|--------|--------|--------------|--------|----------------------|
| <u>∧</u> To  | o make thi             | is config            | available t         | o other u | sers, hit the ' | SHARE" bu | itton and a | dd users or | teams. |        |              |        |                      |
|              | <b>count</b><br>CRM-AD |                      |                     | ersearc   | n Config        |           |             |             |        |        |              |        |                      |
| Gei          | neral                  | Input <mark>F</mark> | etch                | Search    | Fields          | Result F  | ields I     | Previews    | Ad     | dition | al Inform    | ation  | Related $\checkmark$ |
|              |                        |                      |                     |           |                 |           |             |             |        |        |              |        |                      |
| E            | Entity                 |                      |                     | + Acc     | ount            |           |             |             |        |        |              |        |                      |
| E            | Logical                | Name                 |                     | * acc     | ount            |           |             |             |        |        |              |        |                      |
| E            | 2 Positio              | n                    |                     | 2         |                 |           |             |             |        |        |              |        |                      |

Figure 94: Set result sorting

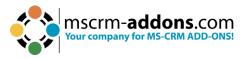

The Configure Sort Order dialog opens, which enables you to customize the default order.

| _       | re Sort Order<br>Imns to sort on by default. |
|---------|----------------------------------------------|
| Sort By | Account Name                                 |
|         | Ascending Order Object Order                 |
| Then By | Address 1: City                              |
|         | Ascending Order Obscending Order             |
| Then By | ✓                                            |
|         | OAscending Order                             |
|         |                                              |
|         | OK Cancel                                    |

Figure 95: Configure Sort Order dialog

In our example, we sort our results first by

- Account Name and then by
- Adress 1: City.

You can as well define, if you want the order to be ascending or descending. Hit the **OK** button in order to proceed.

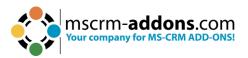

| Contacts    | Acc   | counts Lead       | s Oppo | ortunities Invo | ices            |                 |          |
|-------------|-------|-------------------|--------|-----------------|-----------------|-----------------|----------|
| Account Nan | ne    | Contains          | ~      | company         |                 | Primary Conta   | ct       |
| Owner       |       |                   |        |                 | Q               | Category        |          |
| 1           |       |                   |        |                 | 2               |                 |          |
| Account Nam | ne 🛧  |                   |        | Main Phone      | Address 1: City | Primary Contact | Email (F |
| The Phone C | ompan | ν                 |        | 303-555-0130    | Broomfield      |                 |          |
| The Phone C | ompan | y Engineering     |        | 404-555-0116    | Alpharetta      |                 |          |
| The Phone C | ompan | y Instrumentation |        | 703-555-0164    | Arlington       |                 |          |
|             |       | y Integration     |        | 206-555-0118    | Seattle         |                 |          |

Figure 96: Sort order result

The result fields are now sorted by **1** Account name and **2** Address 1: City. As you can see, all the companies are sorted by Address 1: City.

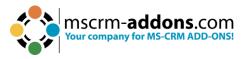

# **10. List of Figures**

| Figure 1: Download section for PowerSearch on www.mscrm-addons.com | 5  |
|--------------------------------------------------------------------|----|
| Figure 2: .zip file for PS installation in Dynamics 365            | 5  |
| Figure 3: Unzip the PS .exe file                                   | 5  |
| Figure 4: InstallShield Wizard                                     |    |
| Figure 5: Accept terms of license agreement                        | 6  |
| Figure 6: Select the destination folder                            | 7  |
| Figure 7: Install the program                                      | 7  |
| Figure 8: Installing PowerSearch                                   | 8  |
| Figure 9: Connection setup                                         | 9  |
| Figure 10: Save the profile from the setup                         | 9  |
| Figure 11: Finish installation                                     |    |
| Figure 12: PowerSearch Configuration page                          | 11 |
| Figure 13: Dynamics 365 > Settings > Solutions                     |    |
| Figure 14: All Solutions overview                                  | 12 |
| Figure 15: Select Solution Package                                 |    |
| Figure 16: Solution information                                    | 13 |
| Figure 17: Import options                                          | 14 |
| Figure 18: Importing Solutions                                     |    |
| Figure 19: Imported solution                                       |    |
| Figure 20: Dynamics 365 > Settings > PowerSearch                   |    |
| Figure 21: PowerSearch Configuration page                          |    |
| Figure 22: the Get Started tab                                     |    |
| Figure 23: The Configuration tab                                   |    |
| Figure 24: PowerSearch Configuration                               |    |
| Figure 25: The General Setting tab                                 |    |
| Figure 26: the Licensing tab                                       |    |
| Figure 27: Install license kex or subscription number dialog       |    |
| Figure 28: The About tab                                           |    |
| Figure 29: Connection setup                                        |    |
| Figure 30: Save the profile from the setup                         |    |
| Figure 31: Finish installation                                     |    |
| Figure 32: Assigning Role                                          |    |
| Figure 33: Select in Power Apps Default Solution                   |    |
| Figure 34: Select the dashboard you want to customize              |    |
| Figure 35: Click web resource button                               |    |
| Figure 36: Add Web Resource                                        |    |
| Figure 37: Publish Customizations                                  |    |
| Figure 38: Open Gear symbol to configure PowerSearch               |    |
| Figure 39: Access PowerSearch via GlobalButton                     |    |
| Figure 40: Entity configuration overview                           |    |
| Figure 41: General tab in the PowerSearch configuration            |    |
| Figure 42: The Update View Info button                             | 33 |

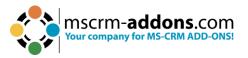

| Figure 43: Show Operator - settings and outputs                                 | 33     |
|---------------------------------------------------------------------------------|--------|
| Figure 44: PowerSearch - Menu display name of more than one view in the         | entity |
| account                                                                         |        |
| Figure 45: PowerSearch Config - Input Fetch                                     | 34     |
| Figure 46: FetchXML results in PowerSearch surface                              | 35     |
| Figure 47: Opened entity from within the results                                |        |
| Figure 48: Result Field                                                         |        |
| Figure 49: PowerSearch - Result Field with Additional Info                      | 37     |
| Figure 50: Search button in PowerSearch Config                                  | 38     |
| Figure 51: Share records in mscrm-addons.com PowerSearch Configuration          | 38     |
| Figure 52: Look up records window - select team or user                         | 39     |
| Figure 53: Select permissions for users with who you share the PS configuration | 40     |
| Figure 54: Open the Layout Designer                                             | 41     |
| Figure 55: PowerSearch Layout Designer                                          | 42     |
| Figure 56: Layout Designer surface                                              | 43     |
| Figure 57: Design your PowerSearch Layout with the Layout Designer              | 44     |
| Figure 58: customize with these buttons blocks, columns and fields              | 44     |
| Figure 59: Create Block window                                                  | 44     |
| Figure 60: Edit Row dialog:                                                     | 45     |
| Figure 61: Insert SubGrid Dialog                                                | 45     |
| Figure 62: Insert JavaScript                                                    | 46     |
| Figure 63: Entity and Label overview                                            | 47     |
| Figure 64: The Search Field section                                             |        |
| Figure 65: Layout Designer properties                                           | 48     |
| Figure 66: Open Lookup records                                                  | 49     |
| Figure 67: Date related field                                                   | 50     |
| Figure 68: Open config button                                                   | 50     |
| Figure 69: Clear button                                                         |        |
| Figure 70: PowerSearch with results                                             | 51     |
| Figure 71: Open the result in the CRM Grid                                      | 52     |
| Figure 72: Open result from PowerSearch in Dynamics 365                         | 53     |
| Figure 73: Page jumping                                                         | 53     |
| Figure 74: Change result order                                                  |        |
| Figure 75: Multi-column sorting                                                 |        |
| Figure 76: Open PowerSearch in Dynamics 365                                     | 56     |
| Figure 77: Select entity for applying search                                    | 57     |
| Figure 78: How to enter a search term                                           | 57     |
| Figure 79: New PowerSearch Configuration                                        | 58     |
| Figure 80: Select table                                                         | 58     |
| Figure 81: Select View                                                          | 59     |
| Figure 82: Add Search field                                                     |        |
| Figure 83: New Table added to PowerSearch                                       | 60     |
| Figure 84: Delete a Field                                                       | 60     |
| Figure 85: Set an operator                                                      | 61     |

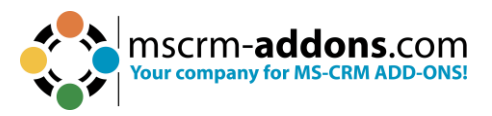

| 62 |
|----|
| 62 |
| 63 |
| 63 |
| 64 |
| 64 |
| 64 |
| 65 |
| 65 |
| 66 |
| 67 |
|    |

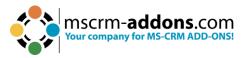

# **11 Contact**

For further technical questions, please visit our <u>blog</u> or contact <u>support@mscrm-addons.com</u>. For sales and licensing questions please contact <u>office@mscrm-addons.com</u> or the corresponding contact information below.

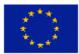

Headquarter – Europe

PTM EDV-Systeme GmbH Bahnhofgürtel 59 A-8020 Graz Austria Headquarter – US mscrm-addons.com Corp

1860 North Rock Springs Rd Atlanta, GA 30324 United States

Tel Austria +43 316 680-880-0 Fax +43 316 680-880-25

**Support:** 7AM - 7PM GMT+1 (Monday-Friday)

Sales:

<u>+43 316 680 880 14</u> sales@mscrm-addons.com

www.ptm-edv.at www.mscrm-addons.com Tel US +14047206066

Support:

9AM - 6PM EST (Monday-Friday)

#### Sales:

+1 404 720 6046 ussales@mscrm-addons.com

www.mscrm-addons.com